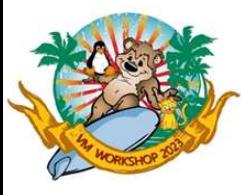

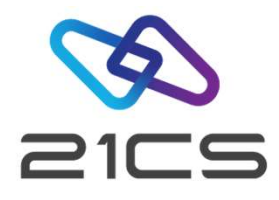

#### Hints & Tips for VSEn

Shahin Ram Krishna Software Engineer, VSEn R&D

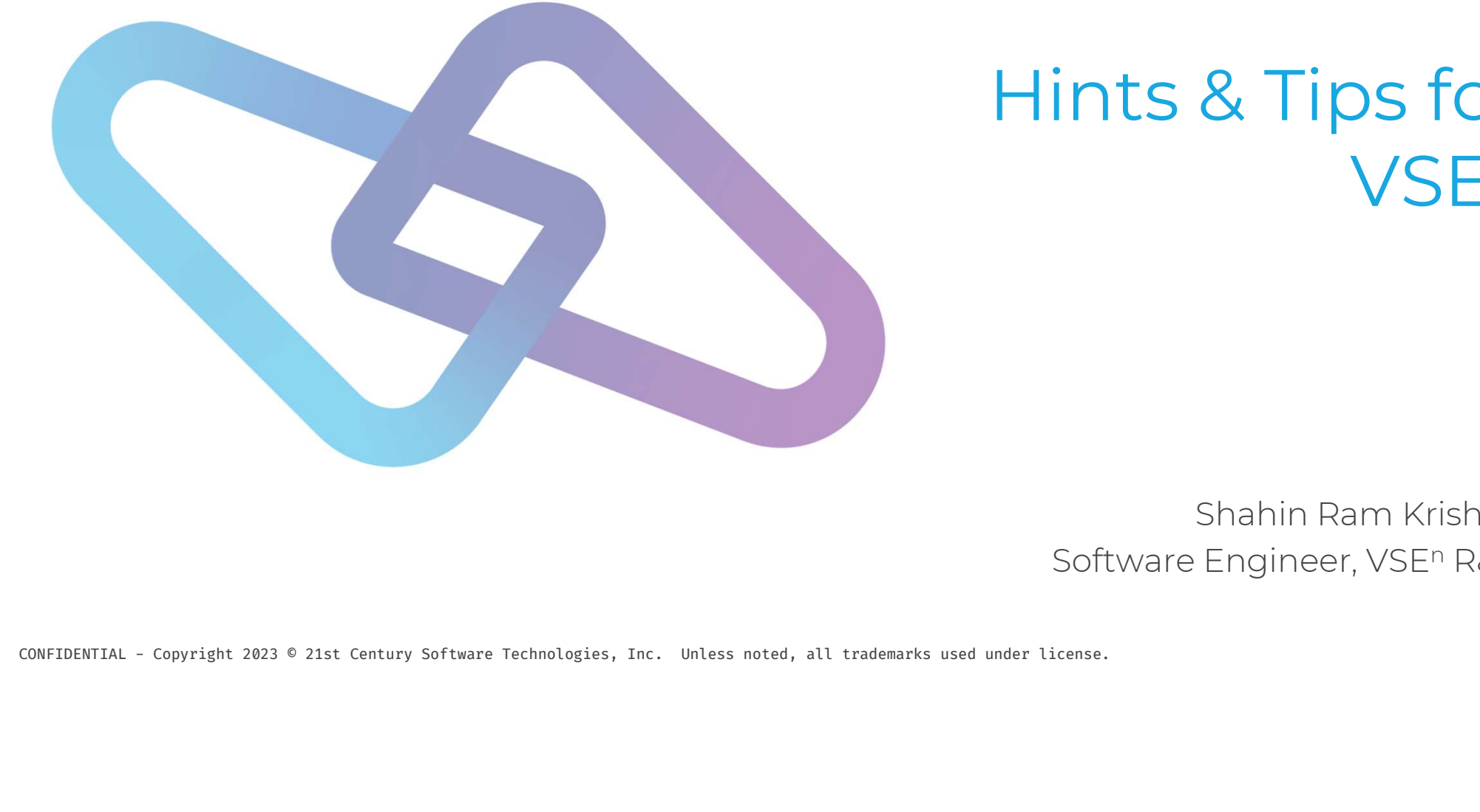

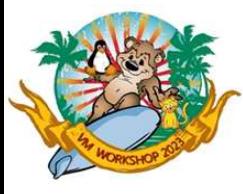

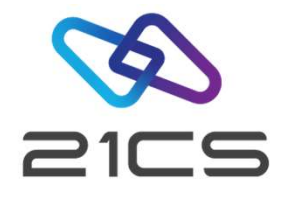

#### Ordering

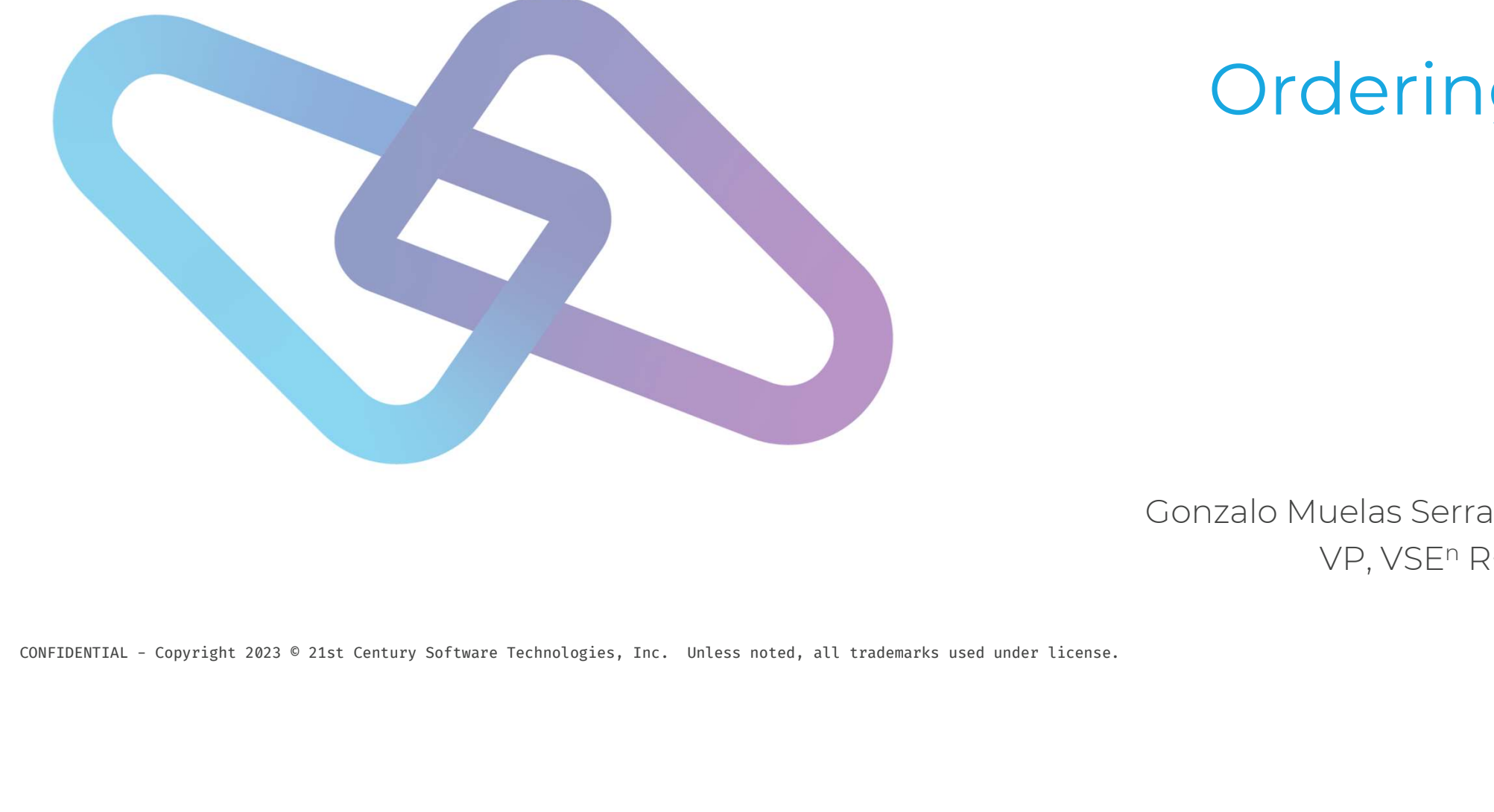

Gonzalo Muelas Serrano VP, VSEn R+D

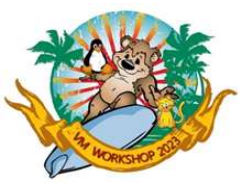

#### **Ordering**

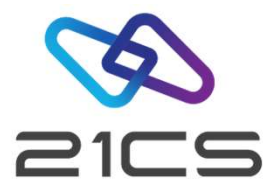

• Critical Customer Relation Agreement and Product Order List) we use DocuSign<br>• Please check that the req. does not land in the Spam/Junk Email folder<br>• Please check that the req. does not land in the Spam/Junk Email fold Ordering<br>
The Consigning contracts (Customer Relation Agreement and Product Order Listy<br>
Please check that the req. does not land in the Spam/Junk Email folder<br>
or downloading the products and for support we use Box • For signing contracts (Customer Relation Agreement and Product Ord<br>
• Please check that the req. does not land in the Spam/Junk Email folder<br>
• For downloading the products and for support we use Box<br>
• Please check that Figure 2014<br>
1990 - Please check that the req. does not land in the Spam/Junk Email folder<br>
1991 - Please check that the products and for support we use Box<br>
1992 - Please check that the Box invite does not land in the Spa

CONFIDENTIAL - Copyright 2023 © 21st Century Software Technologies, Inc. Unless noted, all trademarks used under license. <sup>3</sup>

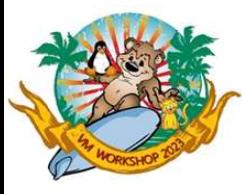

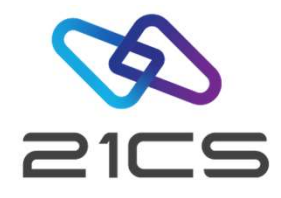

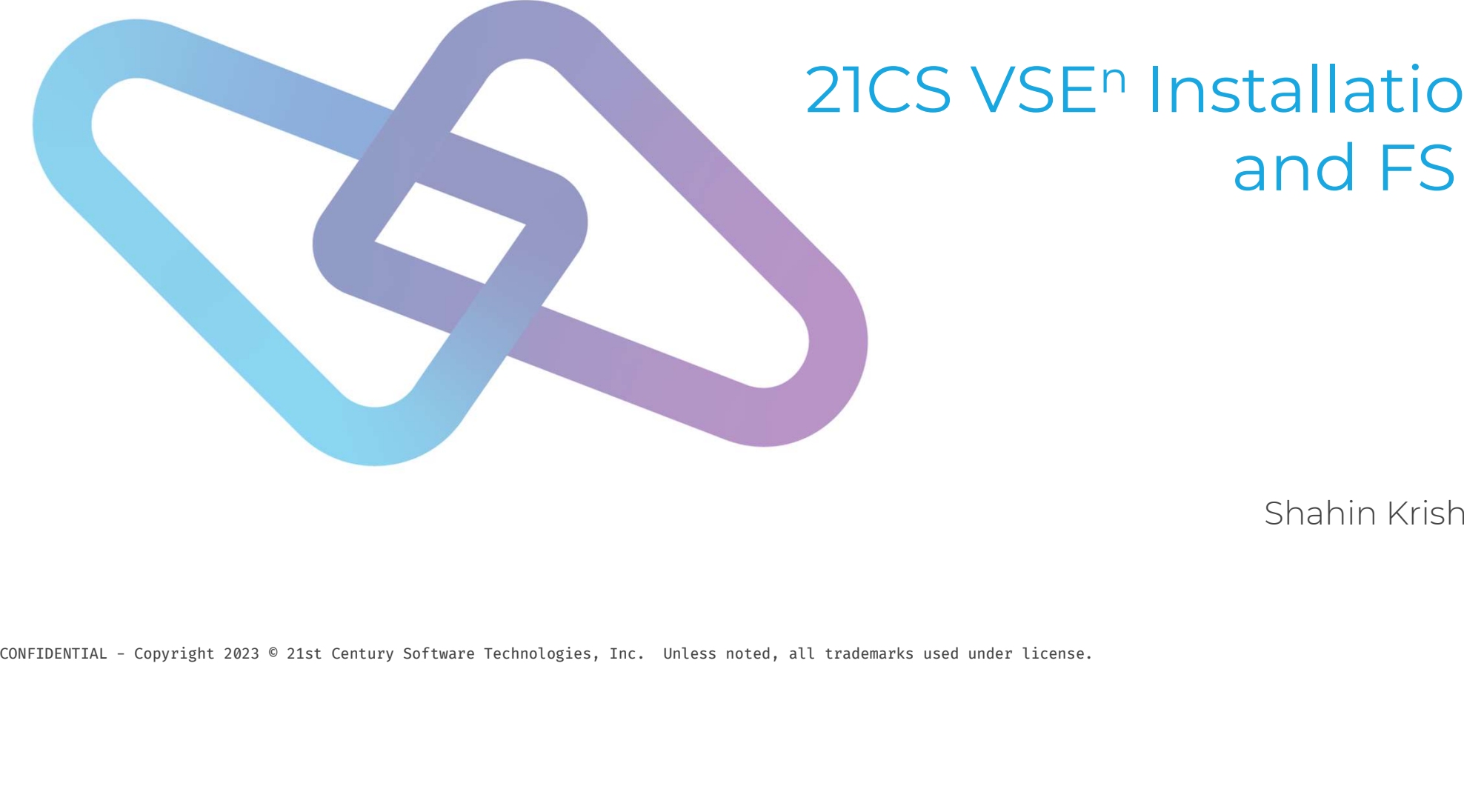

#### 21CS VSEn Installation and FSU

Shahin Krishna

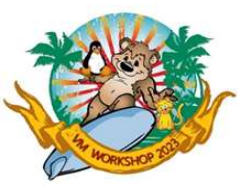

#### VSEn 6.3.0 installation disk under z/VM

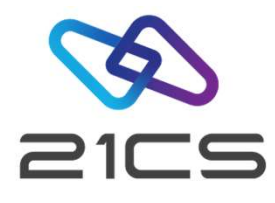

The **VSEª 6.3.0 Install Kit** contains the utility files to install VSEª under z/VM or in a native LPAR.

The install kit files are used togheter with the supplied VSEN630.AWS install tape file. They are used to create the install disk for both: VSEª install under z/VM and install under Native Z LPAR.

The following files are contained in a ZIP file supplied as the Install Kit:

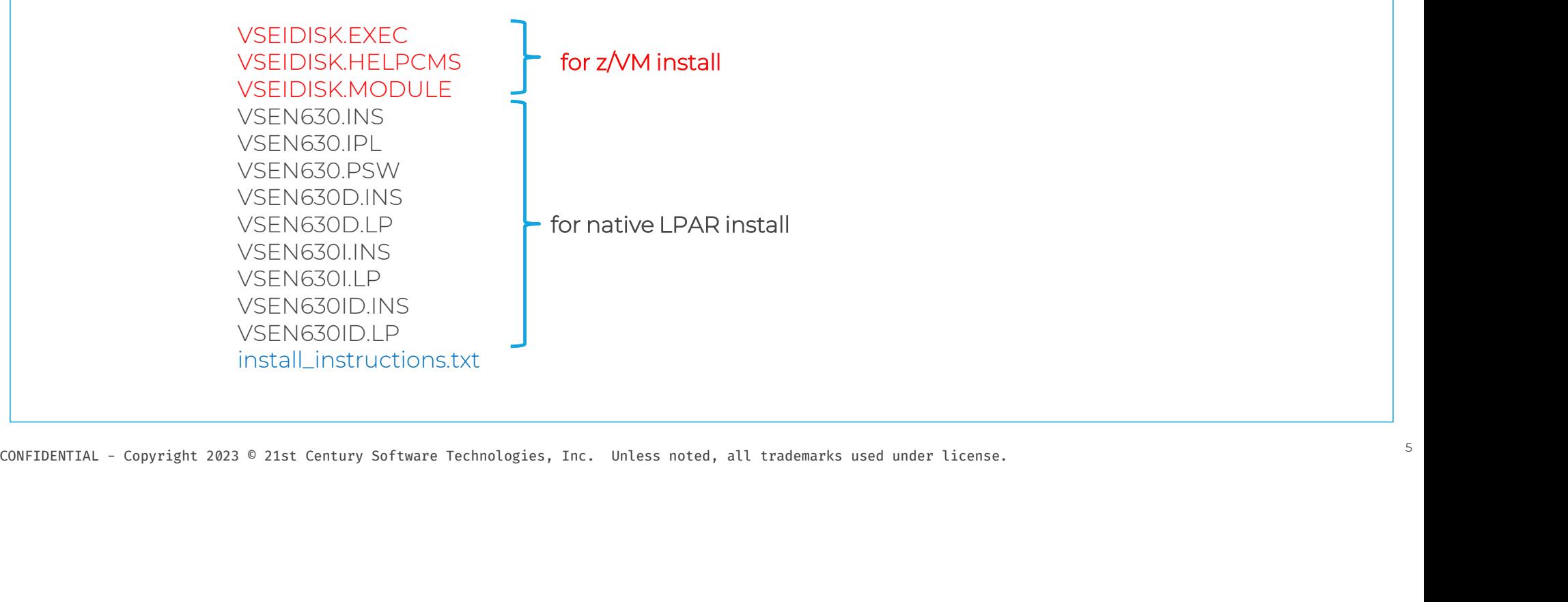

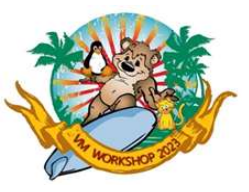

#### Creating VSEn 6.3.0 installation disk under z/VM

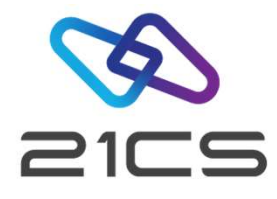

To create a VSE<sup>n</sup> Install Disk under z/VM it is recommended to provide two minidisks.

1) It is recommended 400 cylinders of a 3390 CMS formatted disk to accommodate the upload of the VSEIDISK utility programs and the VSEN630.AWS install tape file.

2) The recommended size for the install minidisk is one of the following:

- 3390 disk device with at least 500 cylinders.
- FBA disk device with at least 6,00,000 blocks. This can be an IBM z/VM virtual FBA, an IBM z/VM emulated FBA device, or an FBA minidisk.
- FCP-attached SCSI disk device with at least 6,00,000 blocks.

• ERA disk device with at least 6,00,000 blocks. This can be an IBM z/VM virtual FBA, an IBM z/VM emulated FBA<br>• FCP-attached SCSI disk device with at least 6,00,000 blocks.<br>The second minidisk will contain all the requi The second minidisk will contain all the required install files and is the disk to be IPL'd to start the install procedure of VSEn.

The creation of the second minidisk, or the VSE<sup>n</sup> install disk, is done by running the utility programs and the AWS install tape uploaded to the first minidisk.

See more infromation about this topic in VSE<sup>n</sup> Version 6 Release 3 Installation manual.

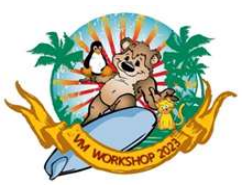

#### Creating VSEn 6.3.0 installation disk under z/VM

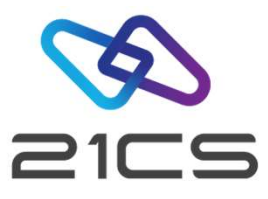

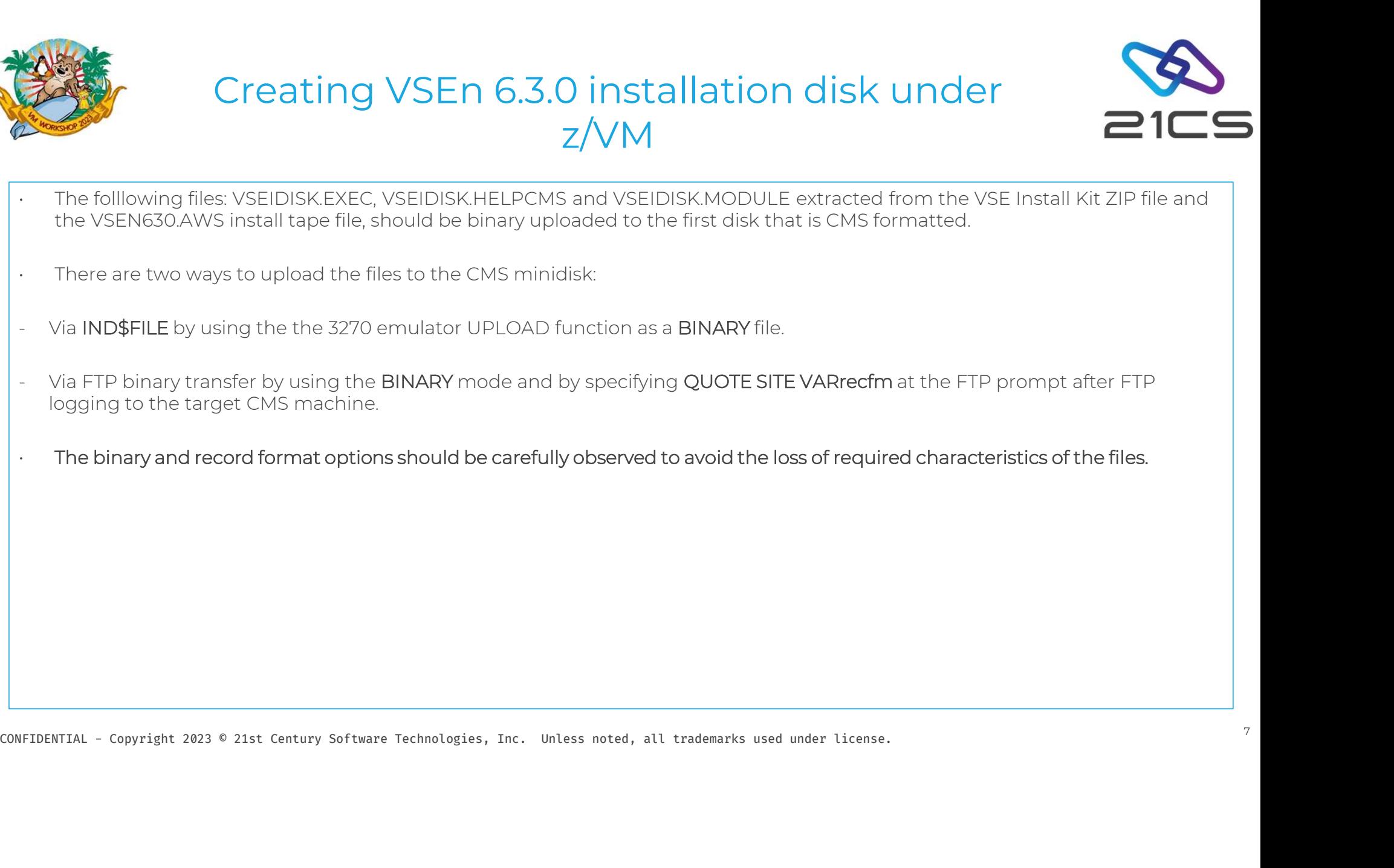

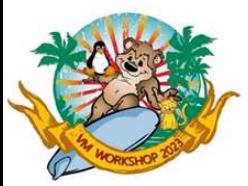

# Creating VSE<sup>n</sup> 6.3.0 installation disk under z/VM • After uploading the files, it is necessary to de-block the VSEIDISK files in CMS:<br>
• PIPE < VSEIDISK MODULE A | DEBLOCK CMS | > VSEIDISK MODULE A<br>
– PIPE < VSEIDISK EXEC A | DEBLOCK CMS | > VSEIDISK EXEC A<br>
– PIPE < VSEI

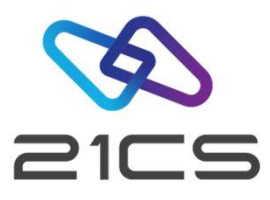

- -
	- PIPE < VSEIDISK EXEC A | DEBLOCK CMS | > VSEIDISK EXEC A
	- PIPE < VSEIDISK HELPCMS A | DEBLOCK CMS | > VSEIDISK HELPCMS A
- After uploading the files, it is necessary to **de-block** the VSEIDISK files in CMS:<br>
 PIPE < VSEIDISK MODULE A | DEBLOCK CMS | > VSEIDISK EXEC A<br>
 PIPE < VSEIDISK EELPCMS A | DEBLOCK CMS | > VSEIDISK EELPCMS A<br>
 Repla are uploaded. • PIPE < VSEIDISK EXEC A | DEBLOCK CMS | > VSEIDISK EXEC A<br>
• PIPE < VSEIDISK HELPCMS A | DEBLOCK CMS | > VSEIDISK HELPCMS A<br>
• Replace the filemode **A**, in the commands above, to the proper filemode lette<br>
are uploaded.<br> MIS A IDEBLOCK CMS I > VSETDISK HELPCMS A<br>
the commands above, to the proper filemode letter where the VSEIDISK pro<br>
they should have the following characteristics:<br>
The second  $\frac{1}{4}$  as<br>
TALL DISK in the second 3390 di
	-

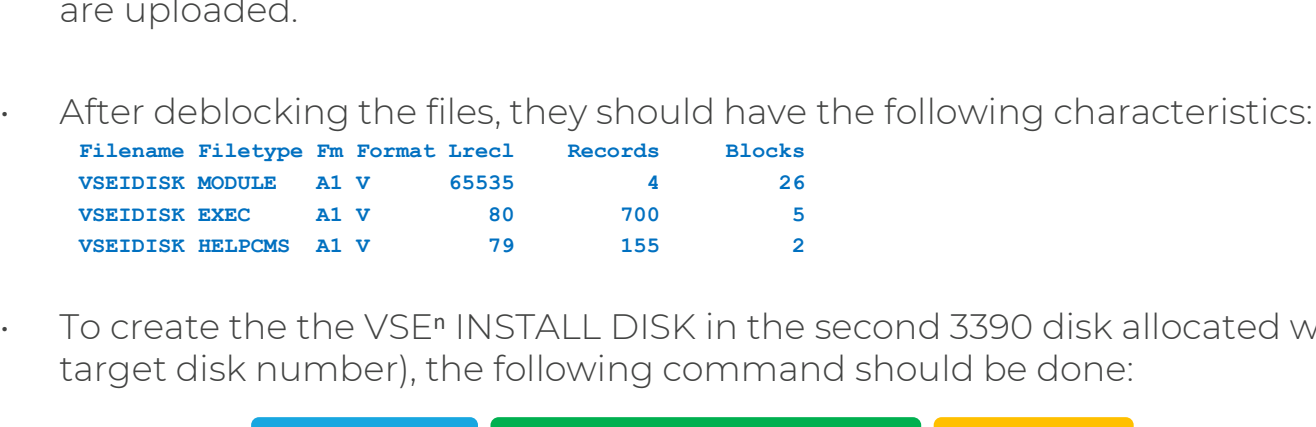

CONFIDENTIAL - Copyright 2023 © 21st Century Software Technologies, Inc. Unless noted, all trademarks used under license.<br>
CONFIDENTIAL DISK in the second 3390 disk allocated with 600 cylinders (assuming 202 as the tempet To create the the VSE<sup>n</sup> INSTALL DISK in the second 3390 disk allocated with 600 cylinders (assuming 202 as the target disk number), the following command should be done: **• VSEIDISK ELECAL VEGALL VALUATE CONCORRENT ALL CONDUCT CONCORRENT ALL CONDUCT CONCORRENT ALL TAPS CONDUCT CONCORRENT ALL TAPS CONDUCT CONDUCT CONDUCT TAPS SOMETIME CONDUCT THE SOLUTION CONDUCT TAPS CONDUCT TAPS CONDUCT** 

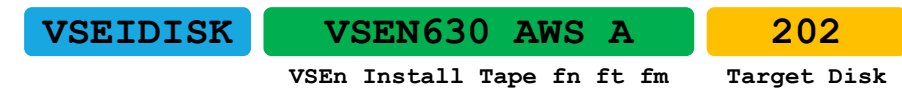

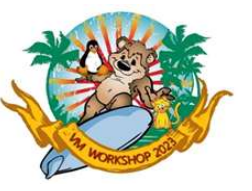

#### VSEIDISK Execution Example

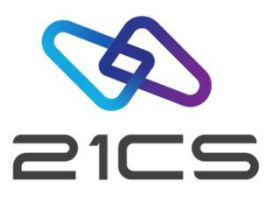

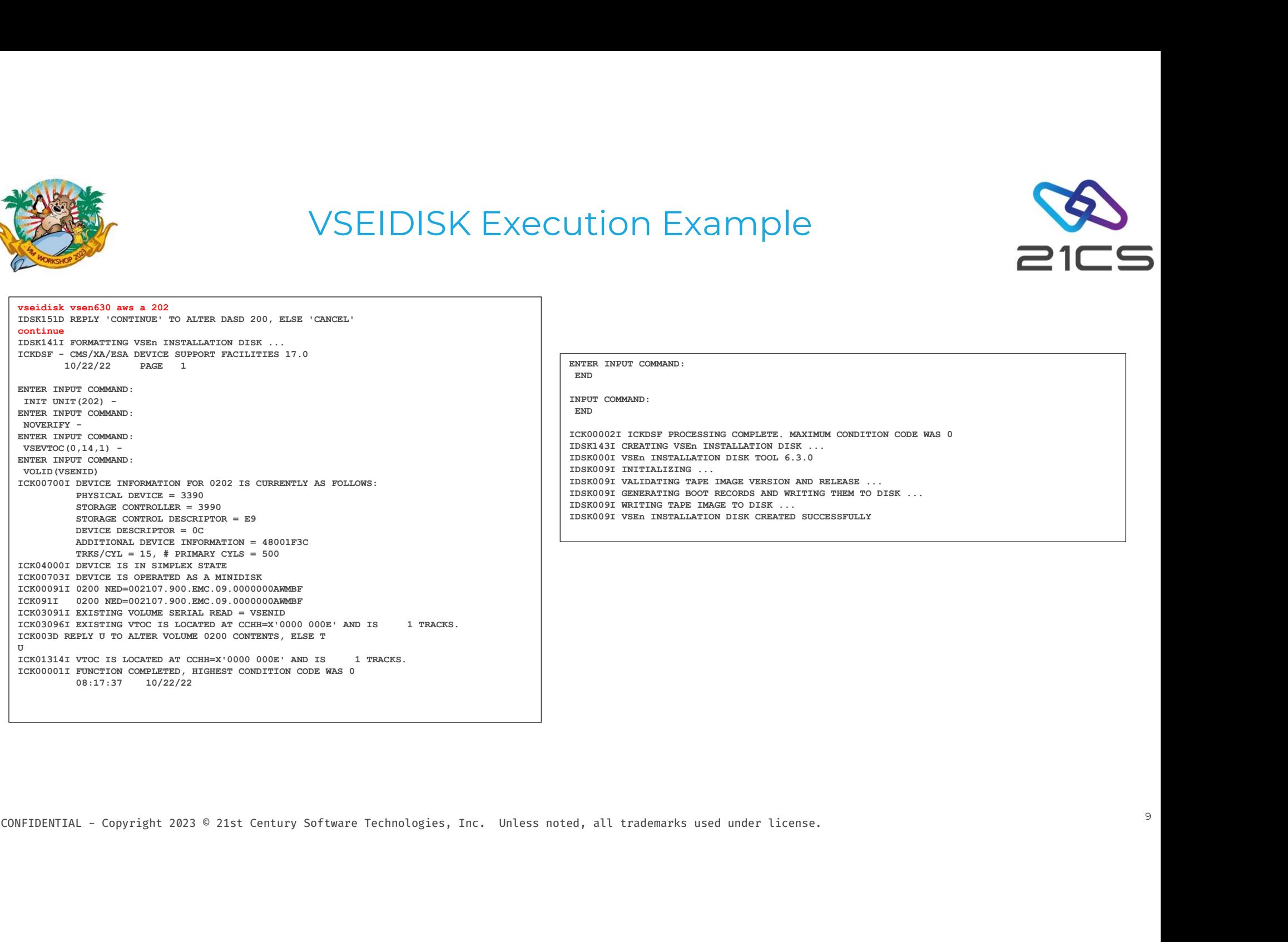

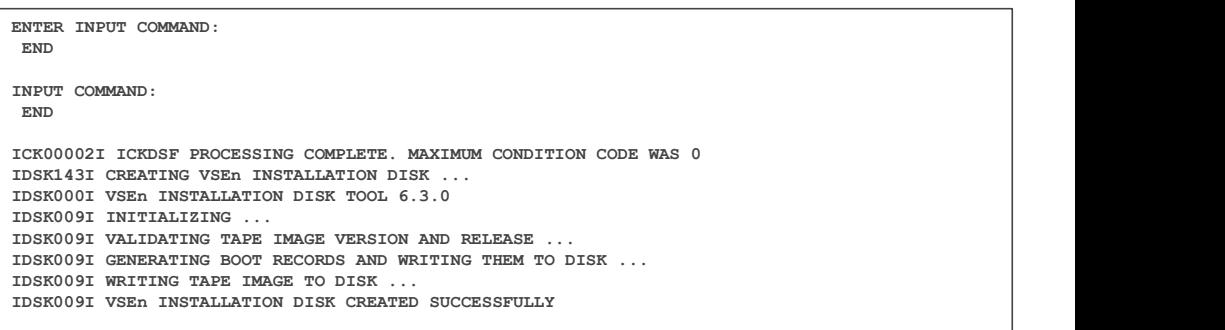

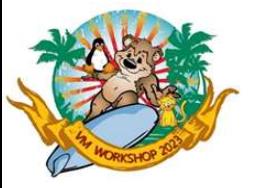

#### More Information on VSEIDISK Utility

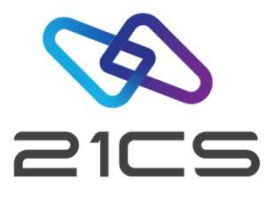

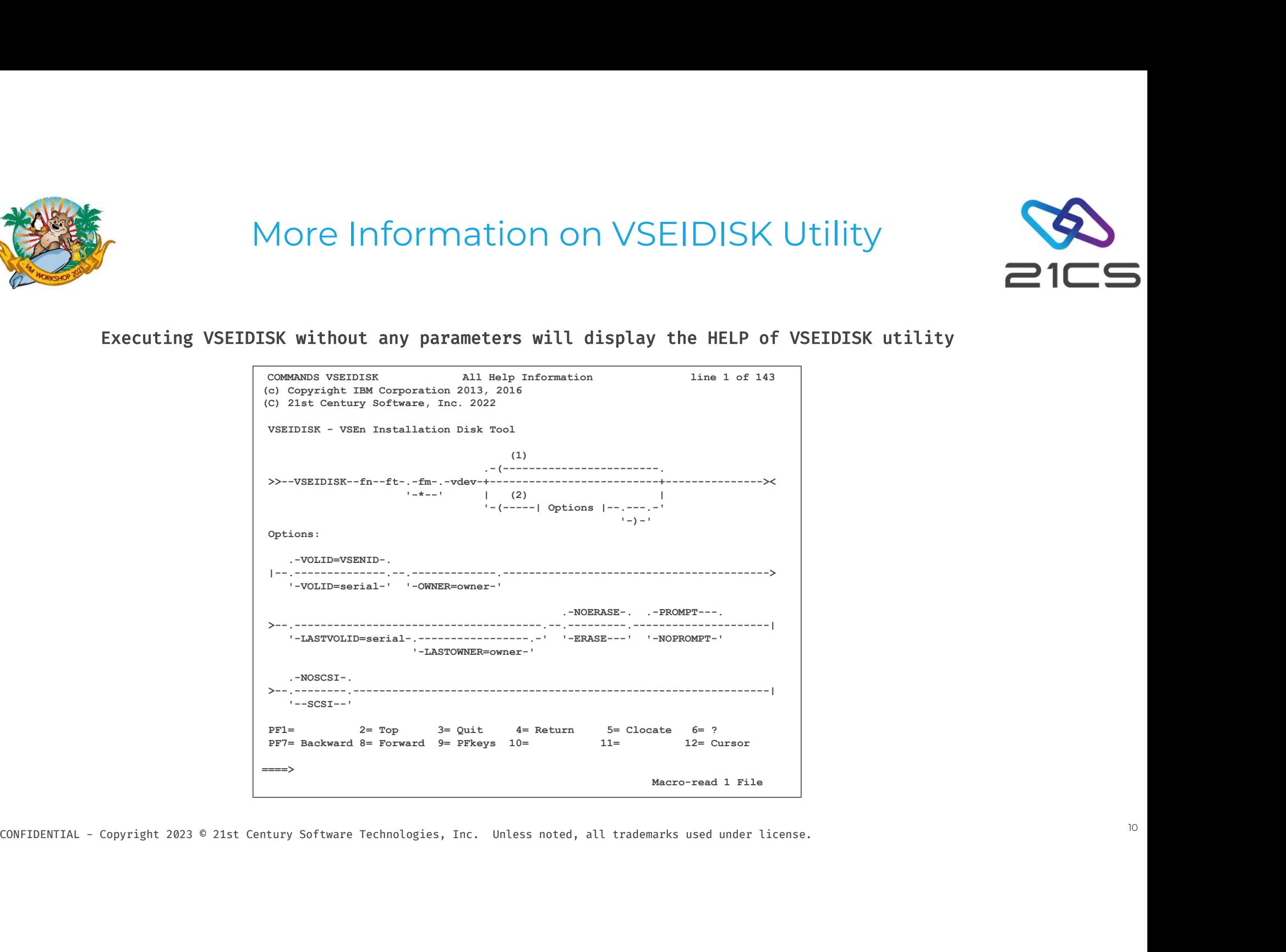

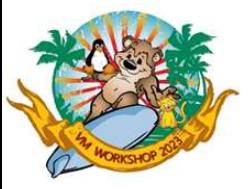

# New Installation (not FSU) • New Installation (not FSU)<br>• Installing under VM, prior to IPLing from the install medium, remember to do:<br>• CP SET EC ON<br>• "CP SET PILM ON

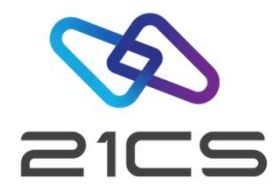

#CP SET EC ON

#CP SET RUN ON

#CP SP RDR CONT EOF CLASS A

#CP DEF STOR <n>G

- #CP TERM CONM 3270 BREAKIN MINIMAL
- #CP DEF GRAF <cuu1>
- #CP DEF GRAF <cuu2>
- #CP DEF GRAF <cuu3>
- 
- #CP SP RDR CONT EOF CLASS A<br>
#CP DEF STOR <n>G<br>
#CP TERM CONM 3270 BREAKIN MINIMAL<br>
#CP DEF GRAF <cuu1><br>
#CP DEF GRAF <cuu2><br>
#CP DEF GRAF <cuu3><br>
After fresh installation re-IPL is needed<br>
After install do not forget to d #CP DEF STOR <n>G<br>
#CP TERM CONM 3270 BREAKIN MINIMAL<br>
#CP DEF GRAF <cuu1><br>
#CP DEF GRAF <cuu2><br>
#CP DEF GRAF <cuu3><br>
After fresh installation re-IPL is needed<br>
After install do not forget to do POST/BASE<br>
After hardware d
- 
- **#CP DEF GRAF <cuu3>**<br> **#CP DEF GRAF <cuu3>**<br>
After fresh installation re-IPL is needed<br>
 After fractware definition re-IPL is needed<br>
 The IBM TCP/IP for zVSE and IPv6/VSE keys, won't work with 2ICS derivative products, #CP TERM CONM 3270 BREAKIN MINIMAL<br>
#CP DEF GRAF <cuu1><br>
#CP DEF GRAF <cuu2><br>
#CP DEF GRAF <cuu3><br>
After fresh installation re-IPL is needed<br>
After install do not forget to do POST/BASE<br>
After hardware definition re-IPL is #CP DEF GRAF <cuu1><br>
#CP DEF GRAF <cuu2><br>  $\text{ECP}$  DEF GRAF <cuu3><br>
After fresh installation re-IPL is needed<br>
After install do not forget to do POST/BASE<br>
After hardware definition re-IPL is needed<br>
The IBM TCP/IP for z/V request new key from 21CS for the respective product. **#CP DEF GRAF <cuu3>**<br>
• After fresh installation re-IPL is needed<br>
• After install do not forget to do POST/BASE<br>
• After hardware definition re-IPL is needed<br>
• The IBM TCP/IP for z/VSE and IPv6/VSE keys, won't work wit
	- other jobs running after IPL.

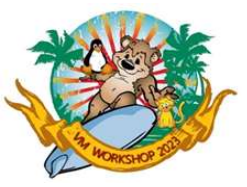

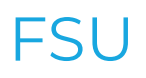

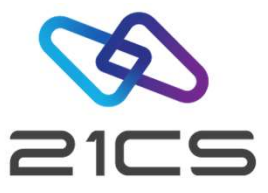

- FSU<br>• Make sure that FSUPREP (FSU preparation step) is executed successfully before starting with FSU<br>• Rackup vour whole system • Make sure that FSUPREP (FSU preparation step) is expanding the Backup your whole system<br>• Backup your whole system<br>• For ENV C and when using VSAM for VTAPE you need
- 
- Make sure that FSUPREP (FSU preparation step) is executed successfully before starting with FSU<br>• Backup your whole system<br>• For ENV C and when using VSAM for VTAPE you need a new disk to define a new user catalog that y define enough space for the AWS file (250M) • Make sure that FSOPREP (FSO preparation step) is executed succes<br>• Backup your whole system<br>• For ENV C and when using VSAM for VTAPE you need a new disk to<br>define enough space for the AWS file (250M)<br>• To transfer the A
- CONFIDENTIAL Copyright 2023 © 21st Century Software Technologies, Inc. Unless noted, all trademarks used under license. 12<br>CONFIDENTIAL Copyright 2023 © 21st Century Software Technologies, Inc. Unless noted, all tradem

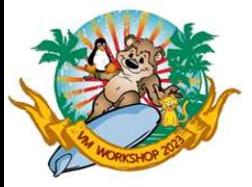

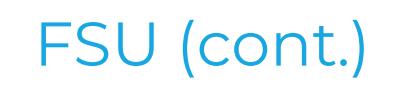

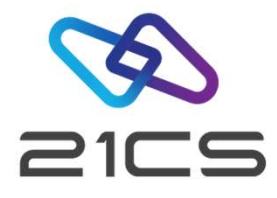

FSU (cont.)<br>• FSU (cont.)<br>• VTAM no longer requires a license key. If you are upgrading using FSU change the EXEC<br>card in your VTAM/VCDD start JCL from:// // EXEC<br>ISTINCYT STAT-ISTING PAPM-ICIERNO-YYYY-YYYY VERMEN-PRPP-PA card in your VTAM/VCDD start JCL from:// // EXEC ISTINCVT, SIZE=ISTINCVT, PARM='CUSTNO=xxxx-xxx-xxxx, VTAMPW=nnnn-n\* • VTAM no longer rec<br>
card in your VTAM/<br>
strincvt, size=istinc<br>
nnn-nnnn<br>
• To<br>
// EXEC ISTINCVT, Siz

nnn-nnnn-nnnn-nnnn',DSPACE=2M

// EXEC ISTINCVT,SIZE=ISTINCVT,DSPACE=2M

- CONFIDENTIAL COPYRIGE CONFIDENTIAL CONFIDENTIAL CONFIDENTIAL CONFIDENTIAL COPYRIGE CONFIDENTIAL COPYRIGE 2023 © 21st Century Software Technologies, Inc. Unless noted, all trademarks used under license. 138.1 end and particular terms of the IBM TCP/IP for z/VSE and IPv6/VSE keys, won't work with 21CS derivative products, so<br>you will need to request new key from 21CS for the respective products, so<br>you will need to request new k you will need to request new key from 21CS for the respective product. • The IBM TCP/IP for z/VSE and IPv6/VSE keys, won't work with 21CS derivative products, so<br>you will need to request new key from 21CS for the respective product.<br>If Sub-Capacity License is agreed start CMT recording with /
	- USERBG.PROC or other jobs running after IPL.

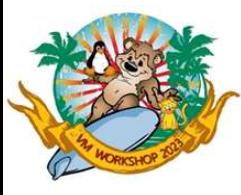

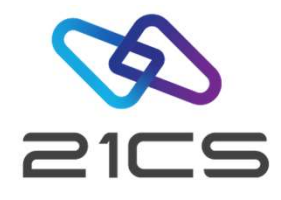

# CONFIDENTIAL - Copyright 2023 © 21st Century Software Technologies, Inc. Unless noted, all trademarks used under license.

#### 21CS VSEn Misc.

21CS VSEn Team

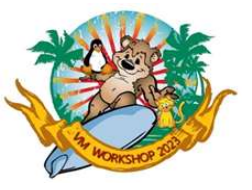

#### Miscellaneous

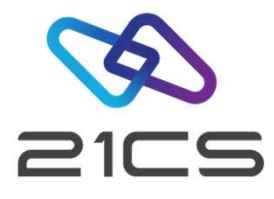

- HMC login page doesn't show user messages in forced dark mode of chrome/Microsoft edge. Recommendation is not to use dark mode
- Miscellaneous<br>• HMC login page doesn't show user messages in forced dark mode of chrome/Microsoft<br>• HMC operation (for keyboard fans): The default in HMC dialog prompts are usually "No",<br>• so if you just hit enter with t so if you just hit enter with the keyboard the "No" option will be chosen, so make sure in HMC that you use your mouse • HMC login page doesn't show user messages in forced dark mode of chrome/Microsoft<br>
edge. Recommendation is not to use dark mode ©<br>
• HMC operation (for keyboard fans): The default in HMC dialog prompts are usually "No",<br> • HMC operation (for keyboard fans): The default in HMC dialog prompts are usually so if you just hit enter with the keyboard the "No" option will be chosen, so make sum. HMC that you use your mouse<br>• IBM PCom (3270 client
- CONFIDENTIAL Copyright 2023 © 21st Century Software Technologies, Inc. Unless noted, all trademarks used under license. 1992.<br>
CONFIDENTIAL Copyright 2023 © 21st Century Software Technologies, Inc. Unless noted, all tr work fine but 192.168.0.6\_ where \_=space will create problem
	- installation.

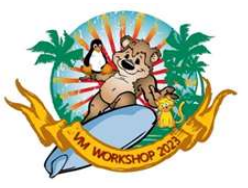

#### Miscellaneous

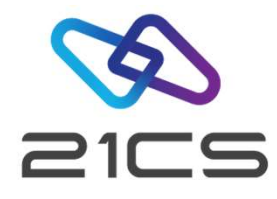

- Miscellaneous<br>• Always check for the presence of a Job in the Reader queue to avoid duplicate named jobs and releasing a<br>• wrong one in the process. wrong one in the process. FIFISCETIENTEOUS<br>
Mays check for the presence of a Job in the Reader queue to avoid duplicate named jobs and releasing a<br>
Trong one in the process.<br>
In Ex: TCPIP00 – if you are plan on submiting a customized one, delete th
	-
- Always check for the presence of a Job in the Reader queue to avoid duplicate named jobs and releasing a<br>wrong one in the process.<br>- Ex: TCPIP00 if you are plan on submiting a customized one, delete the old one from th that require LFP
- vrong one in the process.<br>
 Ex: TCPIP00 if you are plan on submiting a customized one, delete the old one from the reader<br>
Linux fast path (routing TCP/IP to collocated Linux): Make sure you are using the right LFP sock socket ID if your TCP/IP daemon is not using socket ID 00. • Linux fast path (routing TCP/IP to collocated Linux): Make sure you are using the right LFP socket id in the jobs<br>that require LFP<br>• The default TAPESRVR job in the reader using socket ID 00. Catalog and load a new TAPES
- server command prompt
- CONFIDENTIAL Copyright 2023 © 21st Century Software Technologies, Inc. Unless noted, all trademarks used under license.<br>
CONFIDENTIAL Copyright VIA UTAPE, sometimes PTF is not read or console is waiting, then press ent • The default TAPESRVR job in the reader using socket ID 00. Catalog and load a new TAPESRVR with correct<br>socket ID if your TCP/IP daemon is not using socket ID 00.<br>When applying PTF via VTAPE, sometimes PTF is not read or complete after the VTAPE STOP is issued. Refrain from issuing a VTAPE START on same unit till TAPESRVR is terminated.

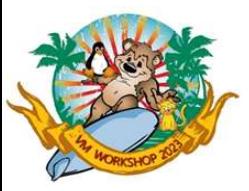

## New commands if you were not already on IBM z/VSE 6.2 before • New commands if you wer

query setparm,system  $AR$  0015 LIBVMID = VSE005 AR 0015 IJBLPNM = LP03

#### Timeout parameter for vtape

VTAPE START,UNIT= ... TIMEOUT=10

CONFIDENTIAL - Copyright 2023 © 21st Century Software Technologies, Inc. Unless noted, all trademarks used under license. 17<br>
CONFIDENTIAL - Copyright 2023 © 21st Century Software Technologies, Inc. Unless noted, all trade 4 AR 0015 IJBLPNM = LP03<br>
imeout parameter for vtape<br>
VTAPE START,UNIT= ... TIMEOUT=10<br>
- Specifies the maximum number of seconds that VTAPE command processing waits for the Tape Data<br>
Handler partition to become operation eout parameter for vtape<br>APE START,UNIT= ... TIMEOUT=10<br>Specifies the maximum number of seconds that VTAPE command processing waits for the Tape Data<br>Handler partition to become operational. n must be a decimal number in t parameter is omitted, a default of 10 seconds is in effect.

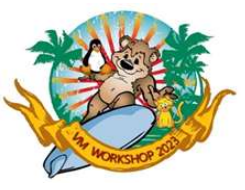

#### POWER list sorted by size

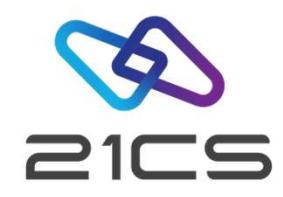

#### PDISPLAY BIGGEST,LIMIT=nn

#### d biggest,limit=5

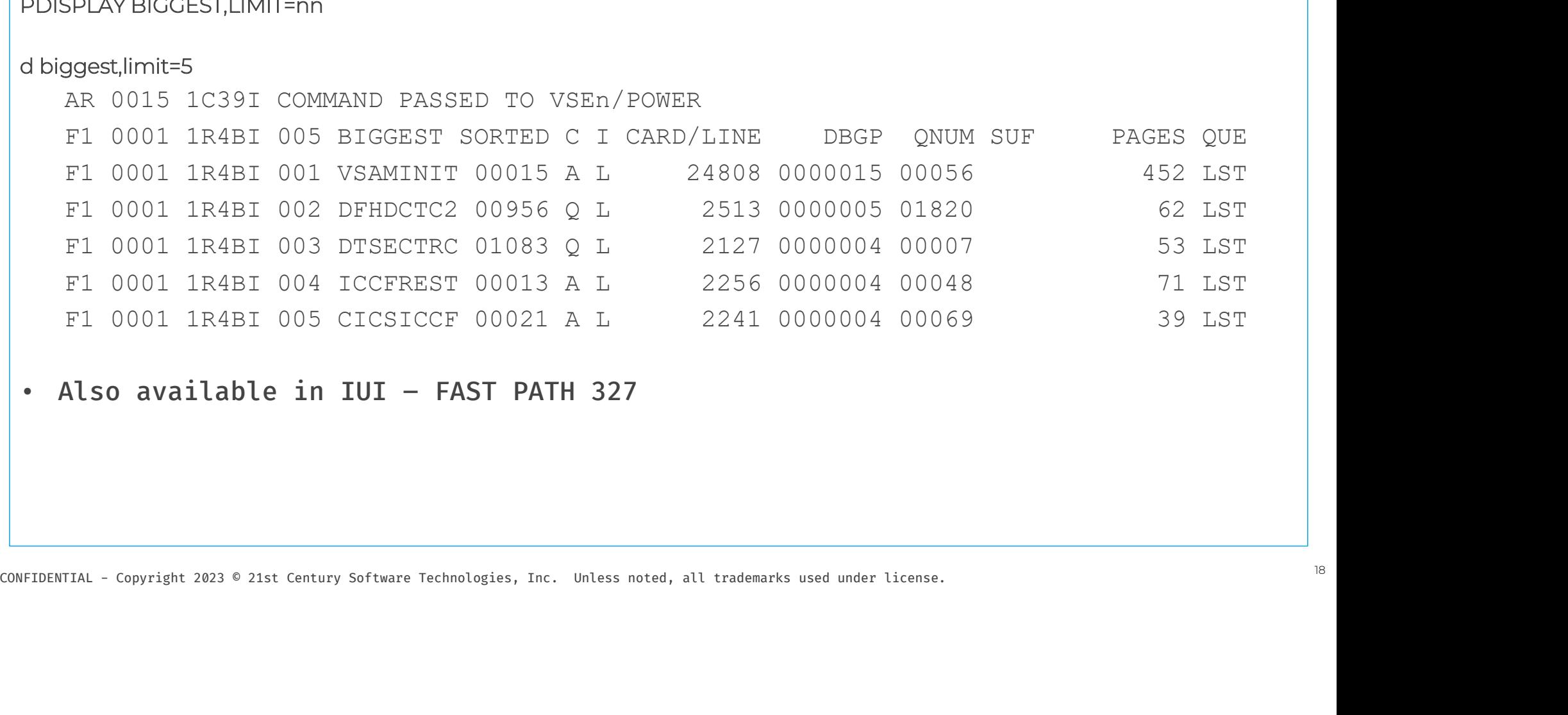

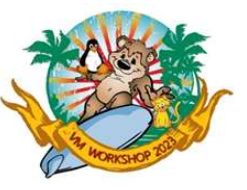

#### BIGGEST ENTRIES

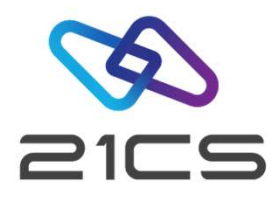

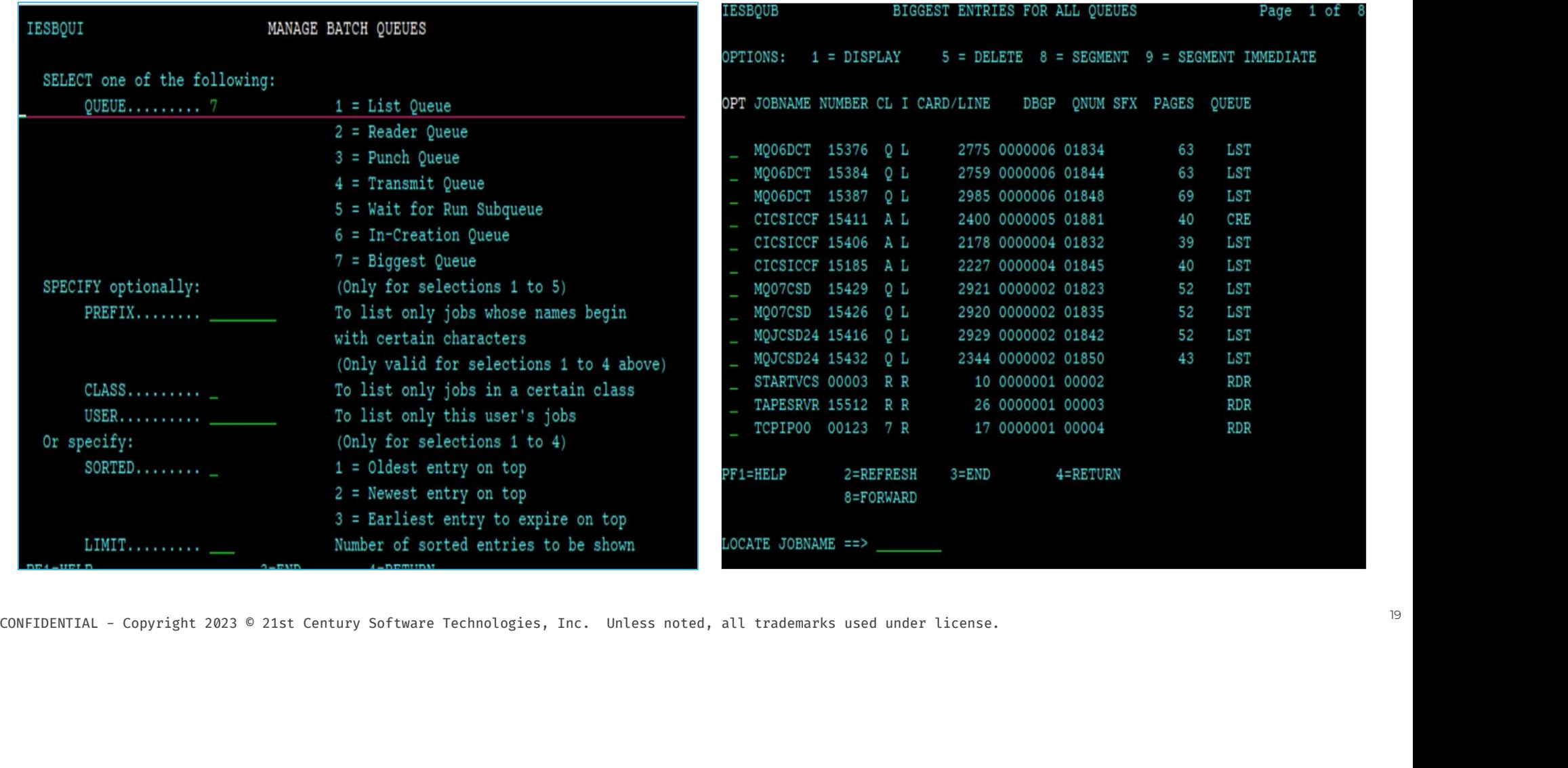

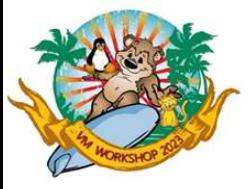

#### More Misc.

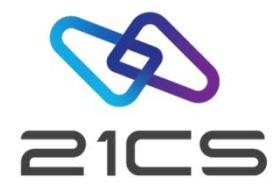

• More Misc.<br>• New OPTIONs to set return code if a job cancels

More Misc.<br>
Nore Misc.<br>
Nore Misc.<br>
Nore Misc.<br>
OPTION ABENDRC=n|NO With n=0,...,4095 and default NO<br>
OPTION CANCELRC=n|NO With n=0,...,4095 and default NO ew OPTIONs to set return code if a job cancels<br>
OPTION ABENDRC=n|NO With n=0,...,4095 and default NO<br>
OPTION CANCELRC=n|NO With n=0,...,4095 and default NO<br>
OPTION JCANCLRC=n|NO With n=0,...,4095 and default NO ew OPTIONs to set return code if a job cancels<br>OPTION ABENDRC=n|NO With n=0,...,4095 and default NO<br>OPTION CANCELRC=n|NO With n=0,...,4095 and default NO<br>OPTION JCANCLRC=n|NO With n=0,...,4095 and default NO OPTION ABENDRC=n|NO With n=0,...,4095 and default NO<br>OPTION CANCELRC=n|NO With n=0,...,4095 and default NO<br>OPTION JCANCLRC=n|NO With n=0,...,4095 and default NO<br>• The operands are also valid for the STDOPT command

CONFIDENTIAL - Copyright 2023 © 21st Century Software Technologies, Inc. Unless noted, all trademarks used under license. 2023 © 21st Century Software Technologies, Inc. Unless noted, all trademarks used under license. 202

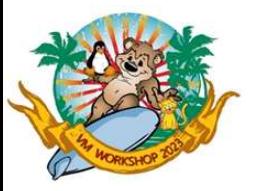

## Enhancements to VOLUME command Enhancements to VOLUN<br>
• Allow the word DISK to limit the output to disk units.<br>
• Allow the display of a disk or tape unit by volume serial n Enhancements to VOLUME com<br>
• Allow the word DISK to limit the output to disk units.<br>
• Allow the display of a disk or tape unit by volume serial number.<br>
• VOLUME using option SERIAL=<volume identifier>

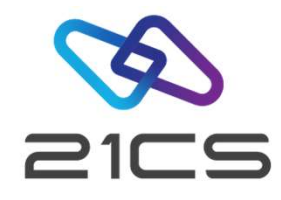

- 
- Allow the word DISK to limit the output to disk units.<br>• Allow the display of a disk or tape unit by volume serial num<br>• VOLUME using option SERIAL=<volume identifier><br>• Allow filtering INACTIVE / ACTIVE for device statu • Allow the word Disk to firmt the output to disk units.<br>• Allow the display of a disk or tape unit by volume seria<br>• VOLUME using option SERIAL=<volume identifie<br>• Allow filtering INACTIVE / ACTIVE for device status<br>• All

VOLUME using option SERIAL=<volume identifier>

- 
- CONFIDENTIAL Copyright 2023 © 21st Century Software Technologies, Inc. Unless noted, all trademarks used under license. 21<br>CONFIDENTIAL Copyright 2023 © 21st Century Software Technologies, Inc. Unless noted, all tradem

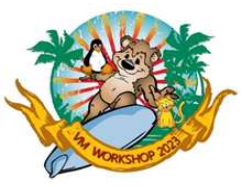

#### Enhancements to VOLUME command (cont.)

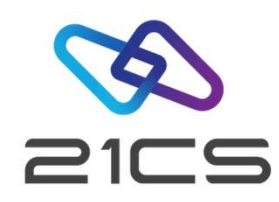

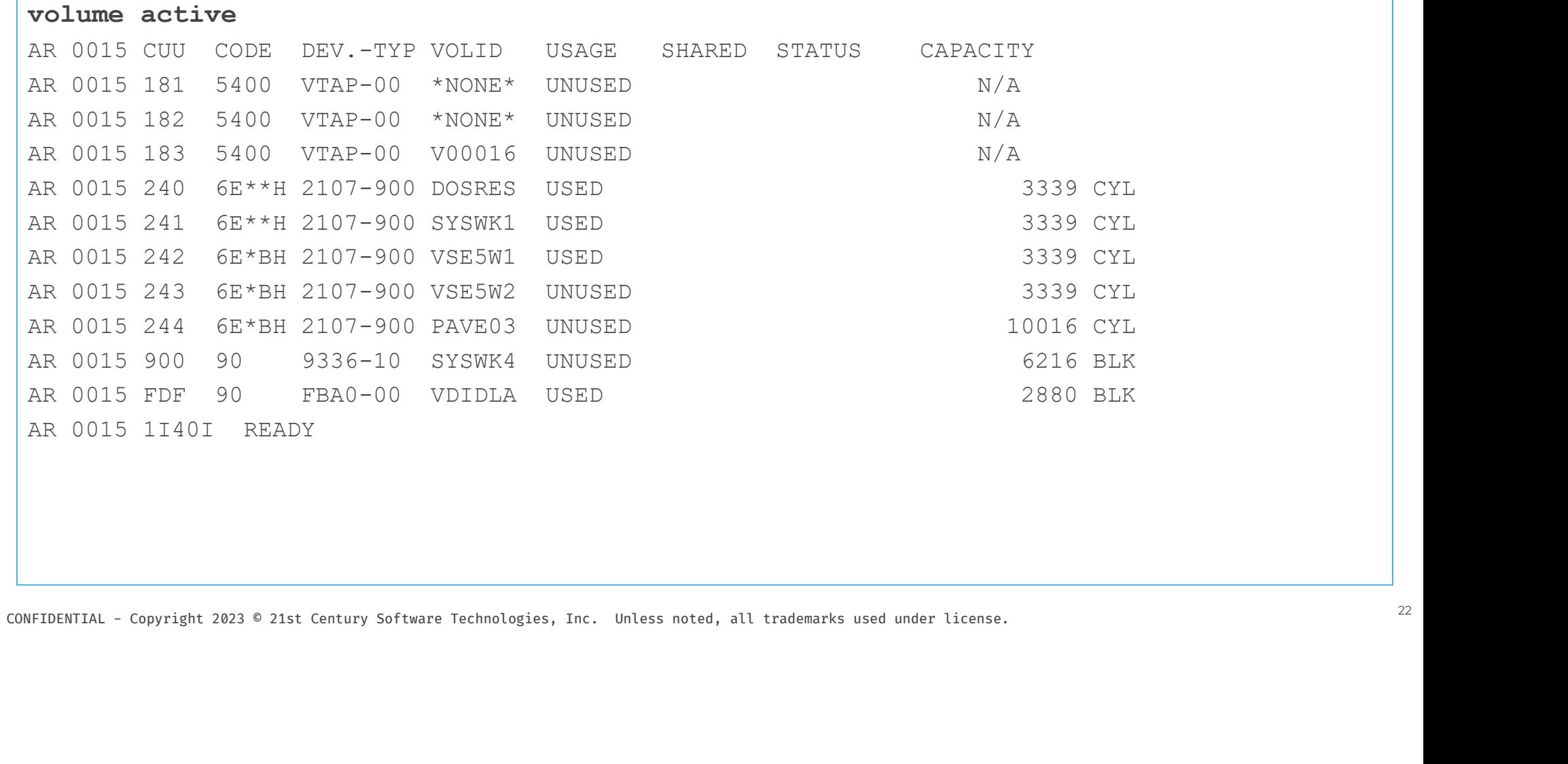

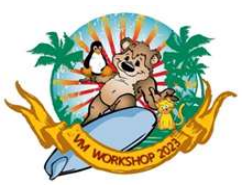

volume diele

#### Enhancements to VOLUME command (cont.)

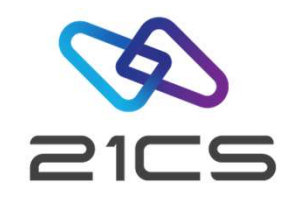

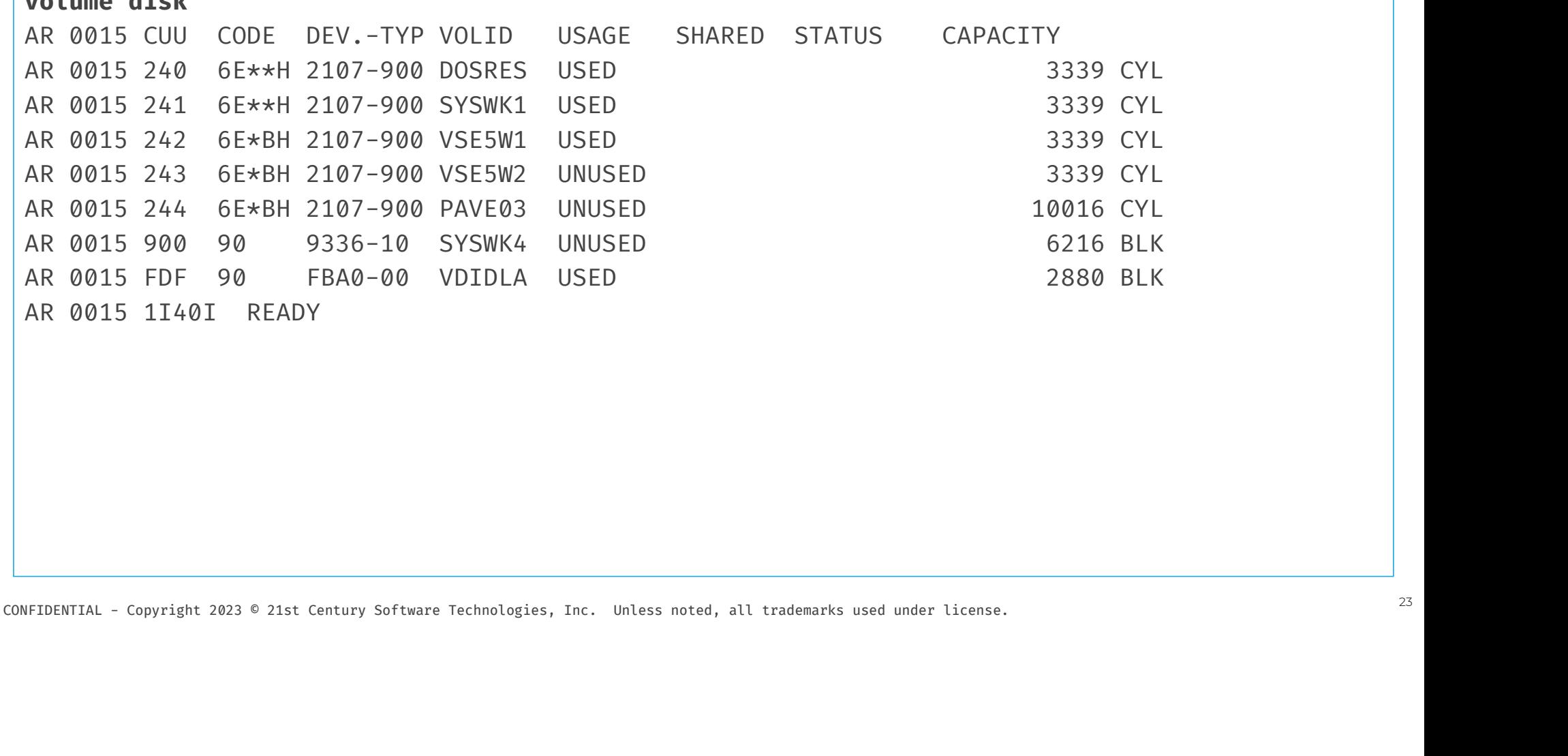

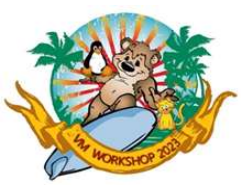

#### Enhancements to VOLUME command (cont.)

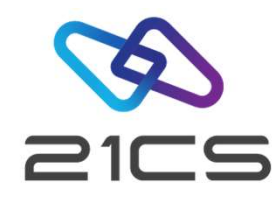

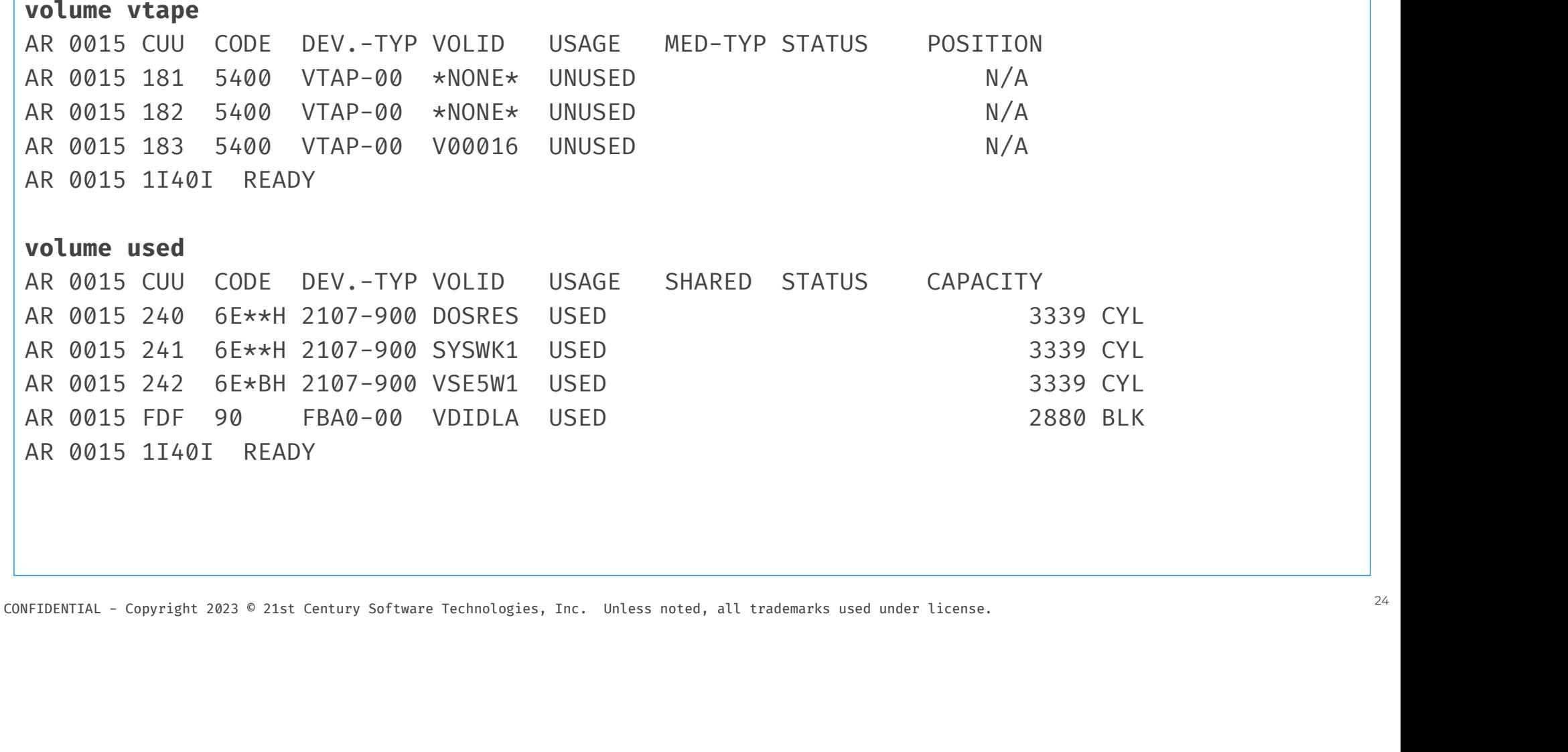

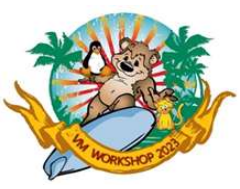

#### Enhancements to VOLUME command (cont.)

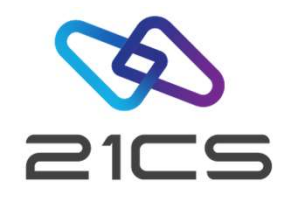

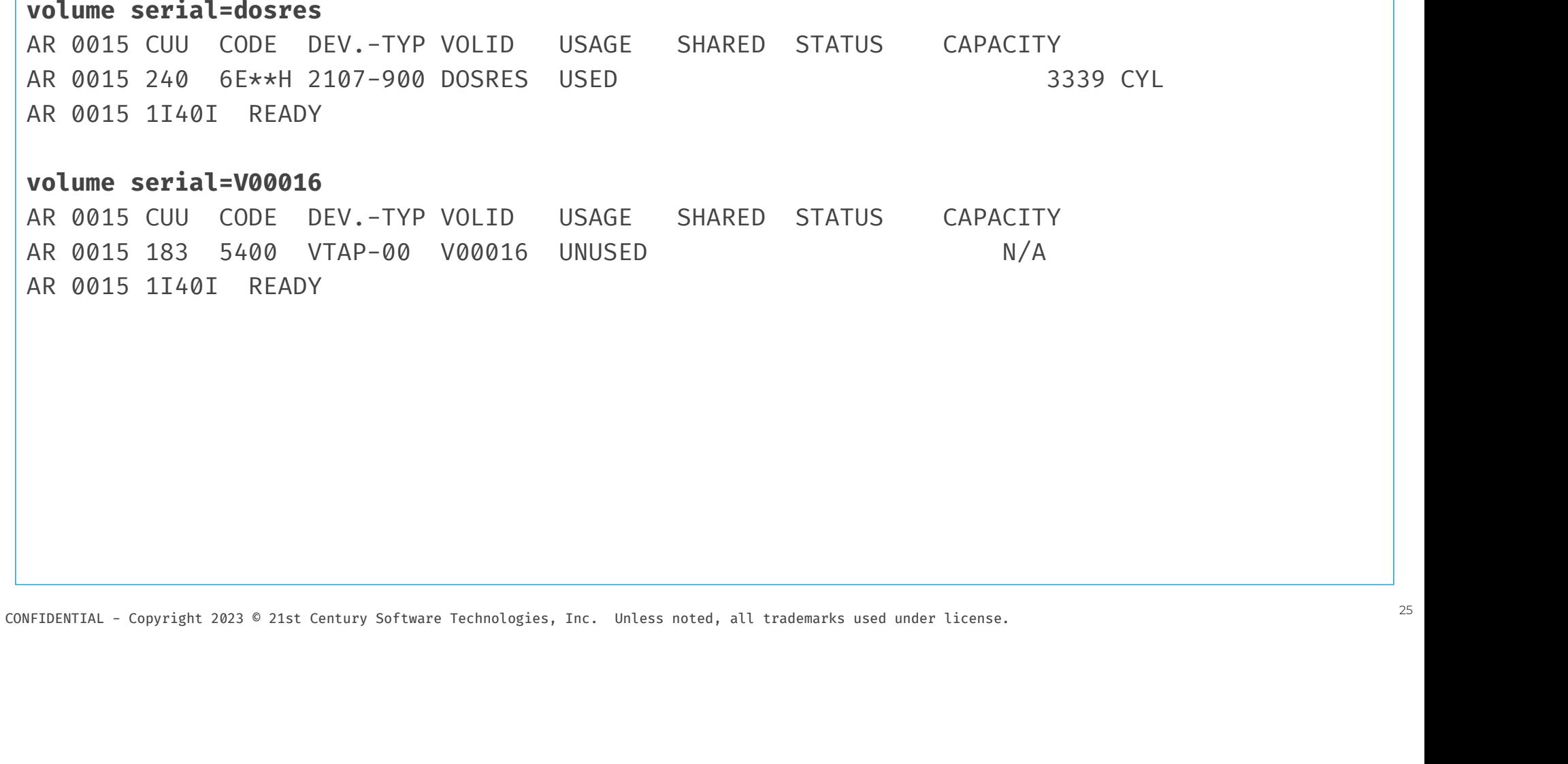

AR 0015 1I40I READY

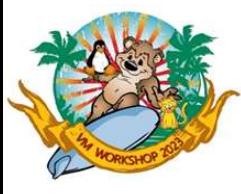

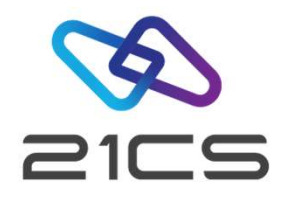

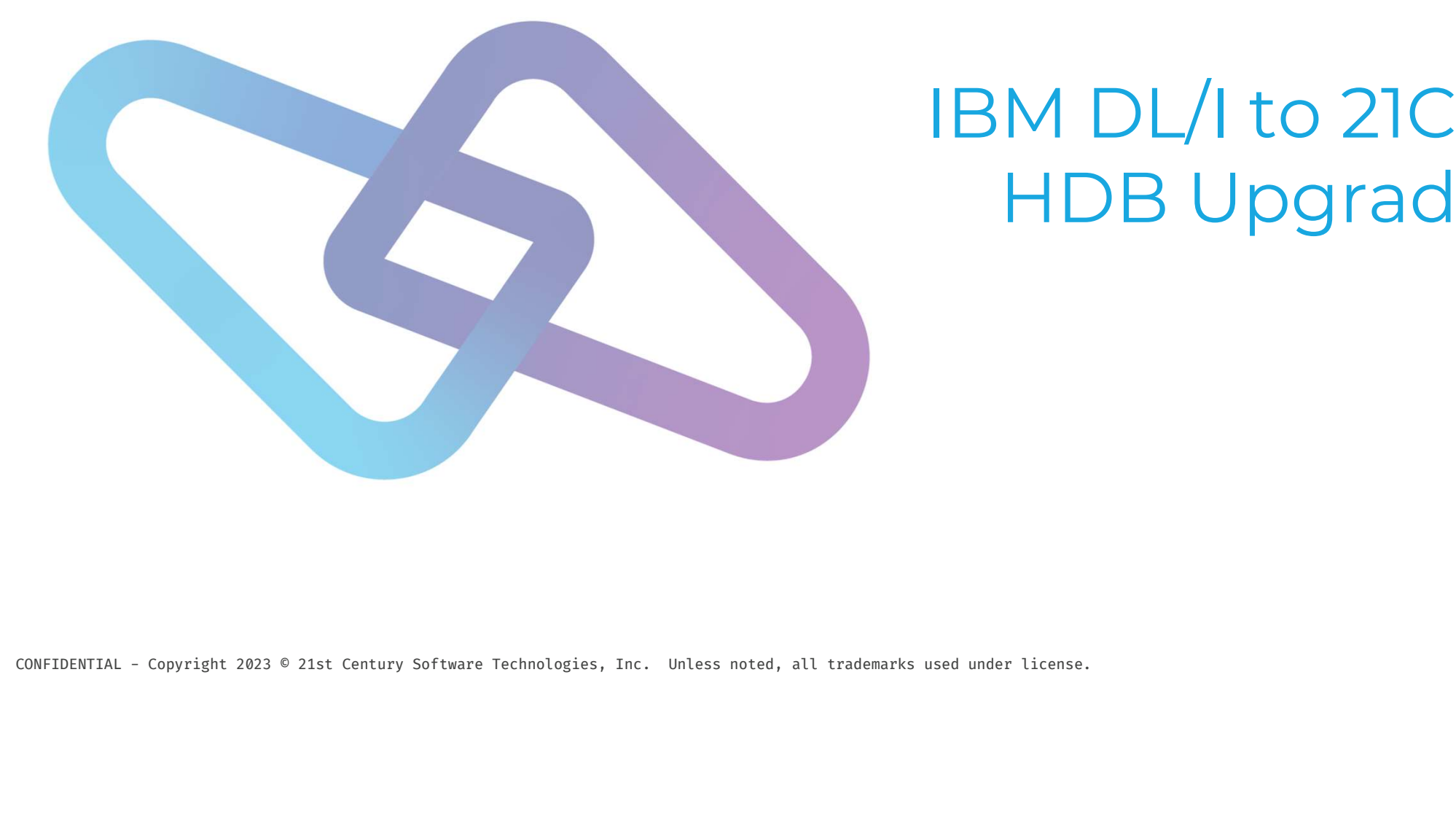

# POSTED NOTE:<br>IBM DL/I to 21CS<br>PDR Lingrade M DL/I to 21CS<br>HDB Upgrade

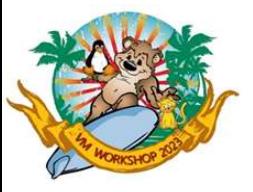

## IBM DL/I to 21CS HDB upgrade **• Assumptions for the starting environment:**<br>
Figure 18 M DL/I to 21C<br>
- IBM CICS TS / 21CS OLTP is currently configured to work wit<br>
- IBM DL/I deleted using the provided IBM DL/I DLZDLETE (c FRANDL/1 **to 21CS HDB upgrade**<br>
Sumptions for the starting environment:<br>
- IBM CICS TS / 21CS OLTP is currently configured to work with IBM DL/I<br>
- IBM DL/I deleted using the provided IBM DL/I DLZDLETE (delete) job<br>
- 21CS FRANDL THE SURFALL OF SURFALL SURFALL SURFALL SURFALL SURFALL SURFALL SURFALL AND DRIVIT USING UP USING THE USING UP OF THE USING THE USING THE CHANNEL THE CORRECTED OF THE PROVIDE THE CORRECTED UP OF THE PROVIDED IN A SUR

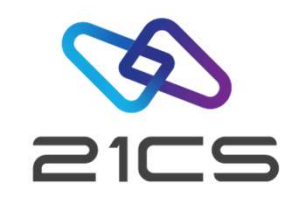

- 
- FOR THE SET ON DUATE OF SALES AND SUMMARY SUMPTIONS OF THE MODEL OF THE MODEL OF THE MODEL OF THE MODEL OF THE MODEL OF THE MODEL OF THE MODEL OF THE MODEL OF THE MODEL OF THE MODEL OF THE MODEL OF THE MODEL OF THE MODEL O
	-
	-

CONFIDENTIAL - Copyright 2023 © 21st Century Software Technologies, Inc. Unless noted, all trademarks used under license. <sup>27</sup>

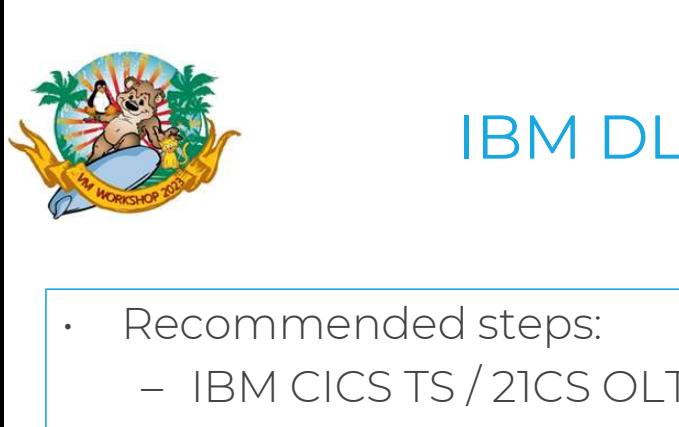

#### IBM DL/I to 21CS HDB upgrade (cont.)

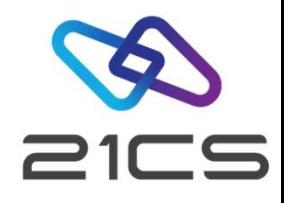

- -
	- Recommended steps:<br>- IBM CICS TS / 21CS OLTP is running<br>- Remove IBM DL/I with the provided IBM DL/I DLZDLETE (delete) job
- FRAM PLAT TO ZICS HDB UPGFade (CONT.)<br>Recommended steps:<br>- Remove IBM DL/I with the provided IBM DL/I DLZDLETE (delete) job<br>- Install 2ICS HDB via 2ICS VSE<sup>n</sup> IUI (no IBM CICS TS / 2ICS OLTP restart when DL/I Recommended steps:<br>
- IBM CICS TS / 21CS OLTP is running<br>
- Remove IBM DL/I with the provided IBM DL/I DLZDLETE (delete) job<br>
- Install 21CS HDB via 21CS VSE<sup>n</sup> IUI (no IBM CICS TS / 21CS OLTP restart when DL/I is<br>
already already removed but HDB is still not installed) Recommended steps:<br>
- IBM CICS TS / 21CS OLTP is running<br>
- Remove IBM DL/I with the provided IBM DL/I DLZDLETE (delete) job<br>
- Install 21CS HDB via 21CS VSE<sup>n</sup> IUI (no IBM CICS TS / 21CS OLTP restart when DL/I is<br>
already
	- (if necessary)
- After the successful 2ICS HDB installation, IBM CICS TS / 2ICS OLTP can be restarted (if necessary)<br>
 These steps are recommended because under some IBM DL/I-related IBM CICS TS / 2ICS<br>
OLTP configurations, if IBM CICS – Remove IBM DL/I with the provided IBM DL/I DLZDLETE (delete) job<br>
– Install 21CS HDB via 21CS VSE<sup>n</sup> IUI (no IBM CICS TS / 21CS OLTP restart when DL/I is<br>
already removed but HDB is still not installed)<br>
– After the succ OLTP configurations, if IBM CICS TS / 21CS OLTP restarts right after removing IBM DL/I can lead to erroneous situations (including not working ICCF or even impossibility to (re)start the CICS).

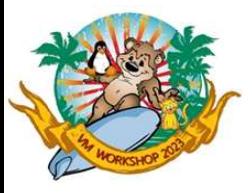

#### FSU using VTAPE over LFP

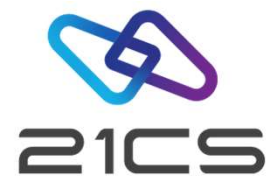

- FSU using VTAPE over LF<br>• Not a documented or recommended method.<br>• If you don't have a tape library or enough space to
- FSO USING VIAPE OVER LFP<br>• Not a documented or recommended method.<br>• If you don't have a tape library or enough space to put tape file into VSAM. • Not a documented or<br>• If you don't have a tap<br>• Requirements<br>• IFP Not a documented<br>f you don't have a 1<br>Requirements<br>- LFP<br>- Append HBDFF sea F you don't have a tape library or enough space to put tape file into VSAM.<br>Requirements<br>- LFP<br>- Append LIBDEF search chain for PHASE from LIBDEF.PROC to the following<br>- Tape server job
- -
- |uirements<br>FP<br>|ppend LIBDEF search chair<br>|• Tape server job<br>|• LFP Startup job FP<br>ppend LIBDEF search chain<br>• Tape server job<br>• LFP Startup job<br>• these jobs at Stage-2.0
	-
	-
- CONFIDENTIAL COPYTIGHT 2023 © 21st Century Software Technologies, Inc. Unless noted, all trademarks used under license.<br>
CONFIDENTIAL Copyright 2023 © 21st Century Software Technologies, Inc. Unless noted, all trademar • Use these jobs at Stage-2 of FSU Installation (After IPL from SYSWK1)

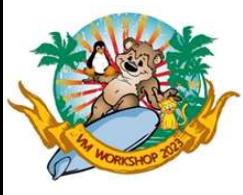

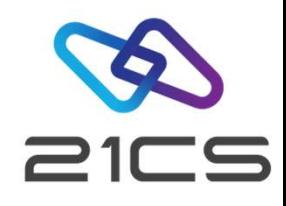

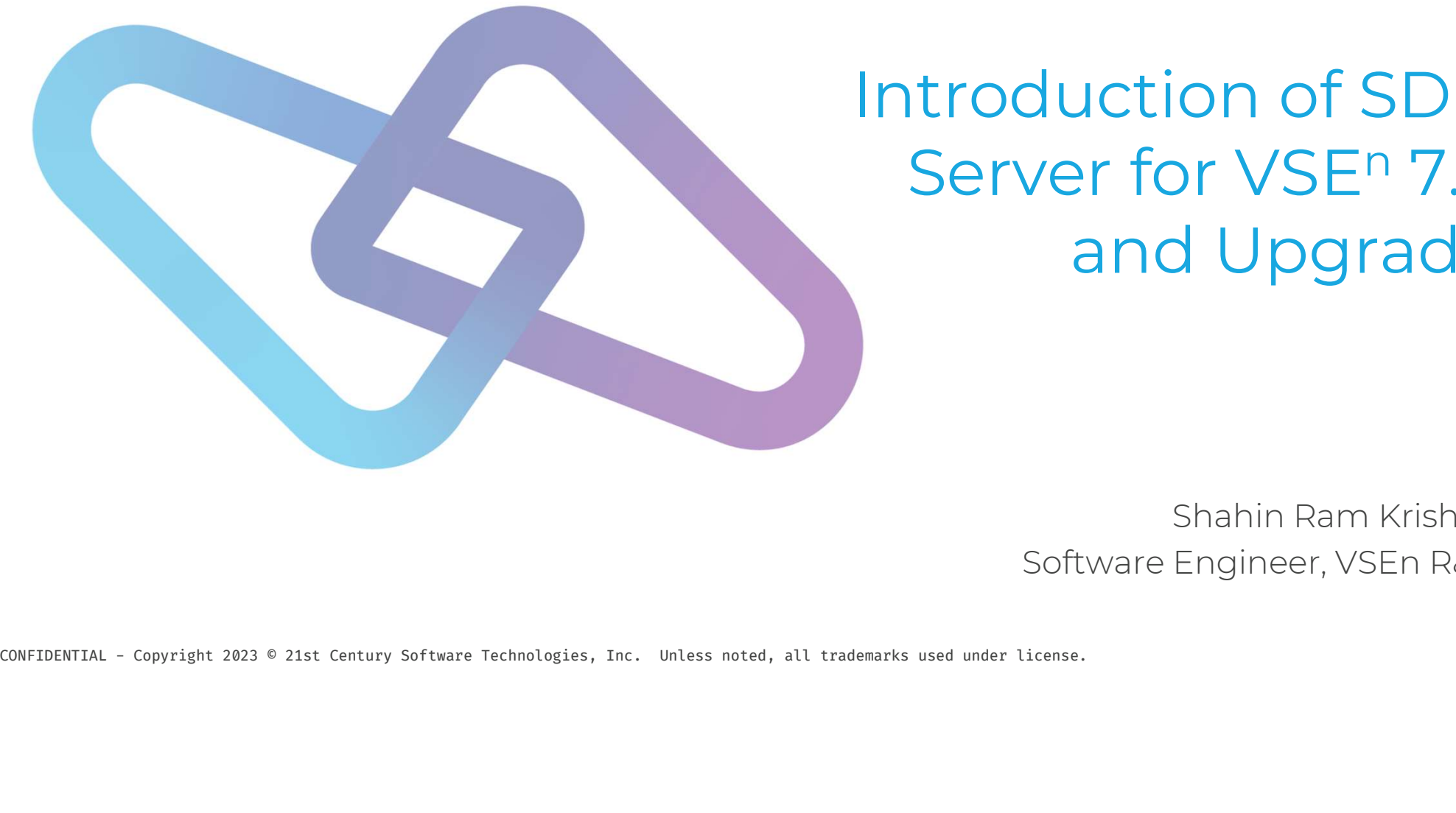

#### Introduction of SDB Server for VSE<sup>n</sup> 7.6 and Upgrade

Shahin Ram Krishna Software Engineer, VSEn R&D

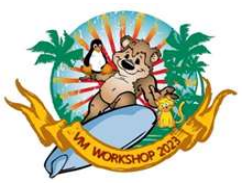

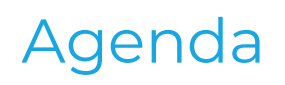

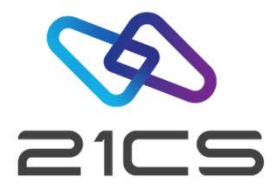

- 
- Agen
- Upgrade an Existing Database (SQL/DS or DB2) To SDB
- Contact Us

CONFIDENTIAL - Copyright 2023 © 21st Century Software Technologies, Inc. Unless noted, all trademarks used under license. <sup>31</sup>

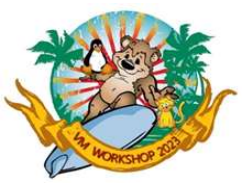

#### Introduction of SDB

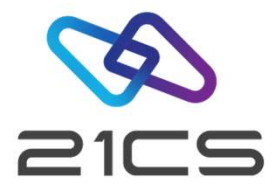

- 
- 
- SDB Stands for SQL (Structured Query Language) Database.<br>• SDB Stands for SQL (Structured Query Language) Database.<br>• It is used to store, manage, query and retrieve the data stored in a relational<br>• It provides an inter FREET INTERNATION OF SALES IN THE SUBSERVIES ON A SUBSERVIES ON STANDS (Relational Database Management System)<br>• SDB is a RDBMS (Relational Database Management System)<br>• It is used to store, manage, query and retrieve the • Introduction of SDB<br>• SDB Stands for SQL (Structured Query Language) Database.<br>• SDB is a ROBMS (Relational Database Management System)<br>• It is used to store, manage, query and retrieve the data stored in a relational da • SDB Stands for SQL (Structured Query Language) Database.<br>• SDB Stands for SQL (Structured Query Language) Database.<br>• This used to store, manage, query and retrieve the data stored in a relational database.<br>• It provides
- 

CONFIDENTIAL - Copyright 2023 © 21st Century Software Technologies, Inc. Unless noted, all trademarks used under license. <sup>32</sup>

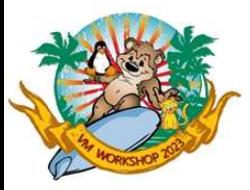

#### Differences Between DB2 and SDB

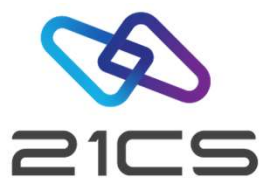

- Differences Between DB2 and SDB<br>• The functionality of DB2 Sever 7.5 for z/VSE and SDB Server for VSEn 7.6 are same except that the<br>key enablement process is not needed in SDB server for VSEn 7.6 key enablement process is not needed in SDB server for VSEn 7.6 • The functionality of DB2 Sever 7.5 for z/VSE and SDB Server for VSEn 7.6 are sam<br>key enablement process is not needed in SDB server for VSEn 7.6 are sam<br>Fine product name and version number are changed as below<br>SDB serve e functionality of DB2 Sever 7.5 for z/\<br>ey enablement process is not needed<br>he product name and version number<br>• SDB server for VSEn 7.6.0<br>• SDB Client Edition for VSEn 7.6.0 by enablement process is not needed in SDB<br>he product name and version number are ch<br>• SDB server for VSEn 7.6.0<br>• SDB Client Edition for VSEn 7.6.0<br>PD3 SDB760 is the default installation library
	- -
		-
- The product name and version number are changed as below<br>• SDB server for VSEn 7.6.0<br>• SDB Client Edition for VSEn 7.6.0<br>• PRD2.SDB760 is the default installation library of SDB Server for VSEn 7.6.0<br>PDD3.SDB760C is the
- CONFIDENTIAL Copyright 2023 © 21st Century Software Technologies, Inc. Unless noted, all trademarks used under license. 33<br>
CONFIDENTIAL Copyright 2023 © 21st Century Software Technologies, Inc. Unless noted, all trade • SDB server for VSEn 7.6.0<br>• SDB Client Edition for VSEn 7.6.0<br>• PRD2.SDB760 is the default installation library of SDB Server for VSEn 7.6.0<br>• PRD2.SDB760C is the default installation library of SDB Client for VSEn 7.6.0 • SDB Client Edition for VSEn 7.6.0<br>• PRD2.SDB760 is the default installation library of SDB Server for V<br>• PRD2.SDB760C is the default installation library of SDB Client for<br>• Product key validation is removed from SDB Se
	-

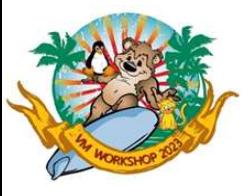

#### Upgrading an Existing Database

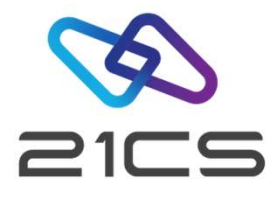

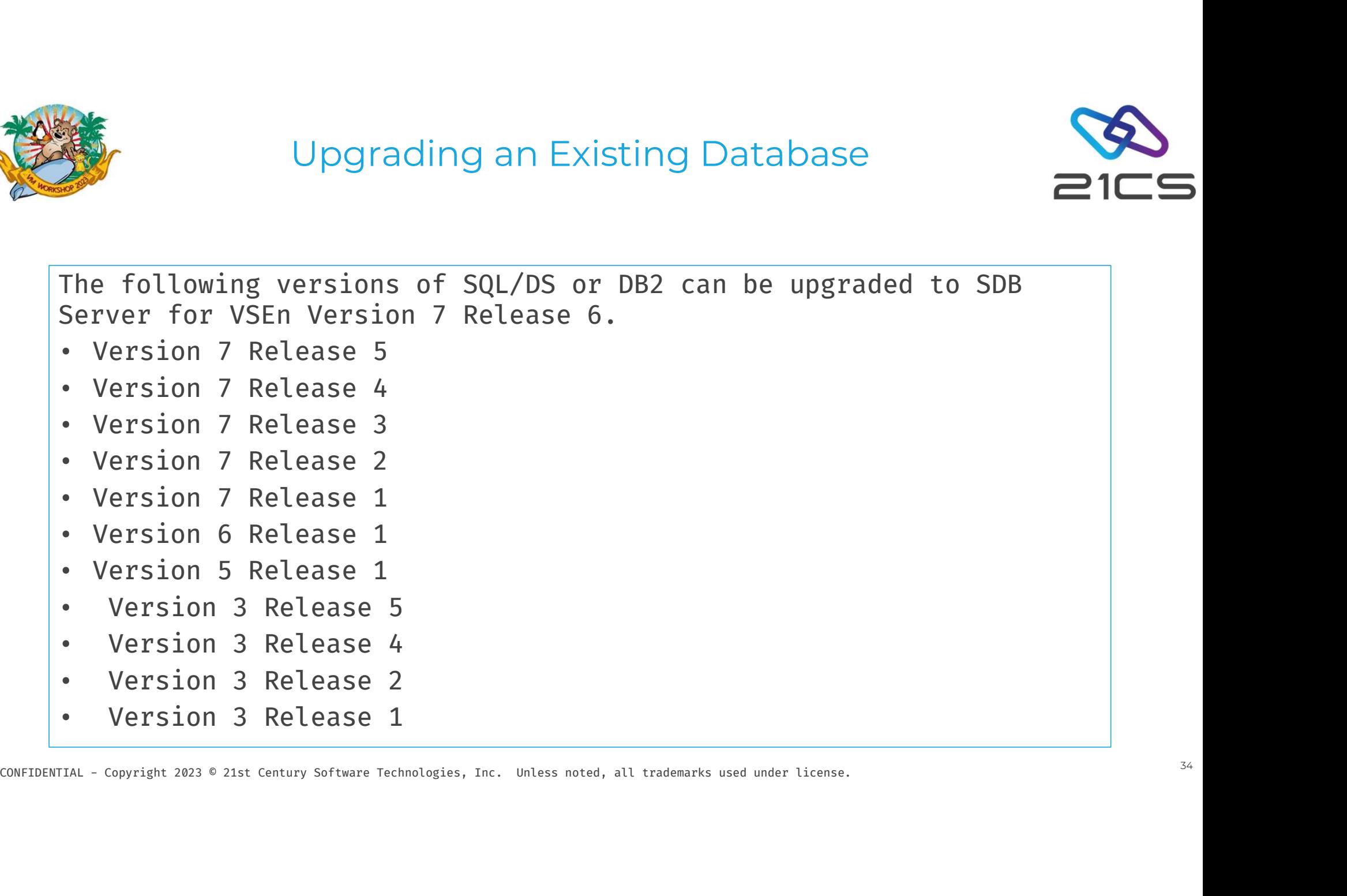

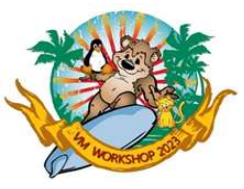

#### Upgrade Step 1: Space Verification and DATE/TIME Option Verification

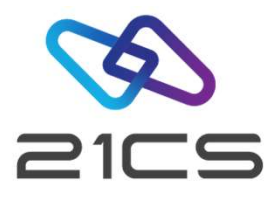

CONFIDENTIAL - Copyright 2023 © 21st Century Software Technologies, Inc. Unless noted, all trademarks used under license. 35<br>
CONFIDENTIAL - Copyright 2023 © 21st Century Software Technologies, Inc. Unless noted, all trade **EXECUTE SECUTE IS Space Verification and**<br>
DATE/TIME Option Verification<br>
• Before you upgrade the database, you should have at least 4 dbspace blocks available in<br>
To verify the number of 'DBSPACE SPACE BLOCK LEFT', star the DB2 Server for VSE directory To verify the number of 'DBSPACE SPACE BLOCK LEFT', start the application server and enter the following operator command. SHOW DBCONFIG Upgrade Step 1: Space Verification and<br>
DATE/TIME Option Verification<br>
• Before you upgrade the database, you should have at least 4 dbspace blocks available in<br>
the DB2 Server for VSE directory<br>
To verify the number of 'D To find the state of your storage pools, start the application server in multiple user mode and enter the following operator command. • Before you upgrade the database, you should have at least 4 dbspace blocks available in<br>the DB2 Server for VSE directory<br>To verify the number of 'DBSPACE SPACE BLOCK LEFT', start the application server and<br>enter the foll

SHOW POOL SUMMARY

following command from ISQL:

SELECT \* FROM SYSTEM.SYSOPTIONS

Values should be set to ISO during Upgrade.

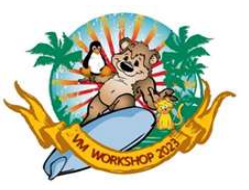

#### Upgrade Step 2: Archiving a Database

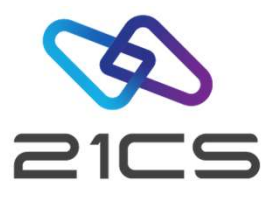

Upgrade Step 2: Archiving a Database Archive your database by issuing the following operator command: SQLEND ARCHIVE Figure 2: Archiving a Database<br>
Archive your database by issuing the following operator command:<br> **SQLEND ARCHIVE**<br>
Before doing Upgrade Step 3, you need to re-catalog the following procedures into the installation library PRD2.SDB760 Mayrade Step 2: Archiving a Database<br>
Archive your database by issuing the following operator command:<br> **SQLEND ARCHIVE**<br>
Before doing Upgrade Step 3, you need to re-catalog the following procedure<br>
PRD2.SDB760<br>
ARISrnDB -Archive your database by issuing the following operator command:<br> **SQLEND ARCHIVE**<br>
Before doing Upgrade Step 3, you need to re-catalog the following procedures into the installar<br>
PRD2.SDB760<br>
ARISrnDB - Procedure which i

ARISmDB - Procedure with existing database identification labels<br>
ARISMSL - Procedure which includes library search path for an existing database<br>
where m indicates the release number of the earlier release<br>
Example : ARIS

where rn indicates the release number of the earlier release

Example : ARIS75DB and ARIS75SL if your existing database is DB2 server for VSE 7.5.0

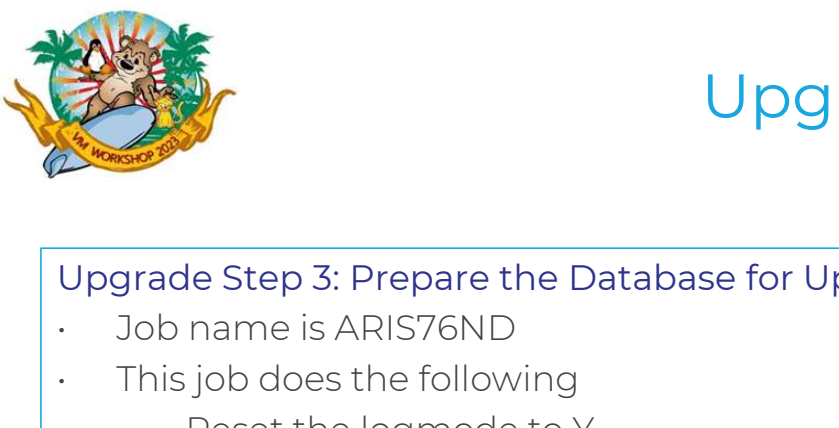

#### Upgrade Step 3, 4 & 5

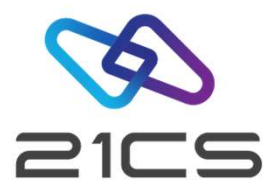

### Upgrade Step 3: Prepare the Database for Upgrade • This job does the following Final<br>
Frade Step 3: Prepare the Database for Upgrade<br>
ob name is ARIS76ND<br>
his job does the following<br>
- Reset the logmode to Y<br>
- Reset the password for SQLDBA to SQLDBA

- 
- -
- Frade Step 3: Prepare the Database for Upgrade<br>ob name is ARIS76ND<br>his job does the following<br>— Reset the logmode to Y<br>— Reset the password for SQLDBA to SQLDBAPW which is the default password<br>rade Step 4: Upgrade the DBNA

#### Upgrade Step 4: Upgrade the DBNAME Directory

- 
- CONFIDENTIAL Copyright 2023 © 21st Century Software Technologies, Inc. Unless noted, all trademarks used under license. 37<br>
CONFIDENTIAL Copyright 2023 © 21st Century Software Technologies, Inc. Unless noted, all trade • Job name is ARIS76ND<br>• This job does the following<br>• Reset the logmode to Y<br>• Reset the password for<br>Upgrade Step 4: Upgrade the<br>• Job name ARISBDID<br>• ARISBDID job upgrades prestructured Directory sour • This job does the following<br>• Reset the logmode to Y<br>• Reset the password for SQLDBA to SQLDBAPW which is the default password<br>• Upgrade Step 4: Upgrade the DBNAME Directory<br>• Job name ARISBDID<br>• ARISBDID job upgrades pr restructured Directory source format - Reset the password for SQLDBA to SQLDBAPW which is the defaul<br>Upgrade Step 4: Upgrade the DBNAME Directory<br>- Job name ARISBDID<br>- ARISBDID job upgrades previous versions of the Dbname Directory sour<br>restructured Directory Upgrade Step 4: Upgrade the DBNAME Dire<br>• Job name ARISBDID<br>• ARISBDID job upgrades previous versions<br>• restructured Directory source format<br>• Upgrade Step 5: Format the SDB Server for V<br>• Job name is ARIS76OD<br>• If you did • Job name ARISBDID<br>• ARISBDID job upgrades previous versions of the Dbname Directory source file (originally 'ARISDIRE<br>• restructured Directory source format<br>• Upgrade Step 5: Format the SDB Server for VSEn Logs<br>• Job nam

- 
- 

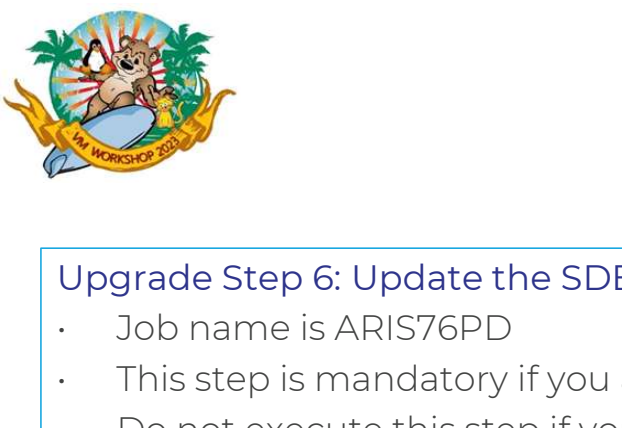

#### Upgrade Step 6, 7 & 8

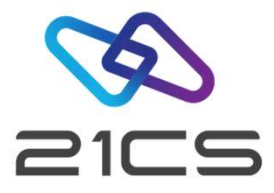

# Upgrade Step 6, 7 & 8

- 
- Upgrade Step 6, 7 & 8<br>
 Upgrade Step 6: Update the SDB Server for VSEn Catalog to the 7.6 Level<br>
 Job name is ARIS76PD<br>
 This step is mandatory if you are upgrading a database from Version 5.1 or prior to Version 5.1<br> • Dog Fact Step 0, 7 & 0<br>
Upgrade Step 6: Update the SDB Server for VSEn Catalog to the 7.6 Level<br>
• Job name is ARIS76PD<br>
• This step is mandatory if you are upgrading a database from Version 5.1 or prior to Version<br>
• Do
- Upgrade Step 6: Update the SDB Server for VSE<br>• Job name is ARIS76PD<br>• This step is mandatory if you are upgrading a<br>• Do not execute this step if you are upgrading<br>• ARIS76PD updates the system catalog<br>Upgrade Step 7: Rel
- 

#### Upgrade Step 7: Reload the DBS Utility Package

- 
- CONFIDENTIAL Copyright 2023 © 21st Century Software Technologies, Inc. Unless noted, all trademarks used under license. 38. West Century Software Technologies, Inc. Unless noted, all trademarks used under license. 38. We • Job name is ARIS76PD<br>• This step is mandatory if you<br>• Do not execute this step if you<br>• ARIS76PD updates the syster<br>Upgrade Step 7: Reload the DBS<br>• Job name is ARIS76QD<br>• This job creates the DBS utilit<br>Release 6 • This step is mandatory if you are upgrading a database from Version 5.1 or prior to Version 5.1<br>• Do not execute this step if you are upgrading a database from Version 6.1 or later<br>• ARIS76PD updates the system catalog<br>• Release 6 ARIS76PD updates the system catalog<br>Upgrade Step 7: Reload the DBS Utility Package<br>- Job name is ARIS76QD<br>- This job creates the DBS utility package (SQLDBA.ARIDSQL) in the data<br>Release 6<br>- Upgrade Step 8: Update the SDB S Upgrade Step 7: Reload the DBS Utility Pack<br>• Job name is ARIS76QD<br>• This job creates the DBS utility package (S<br>Release 6<br>• Upgrade Step 8: Update the SDB Server for \<br>• Job name is ARIS76RD<br>• The ARIS76RD job does the fo • Job name is ARIS76QD<br>• This job creates the DBS utility package (SQ<br>Release 6<br>Upgrade Step 8: Update the SDB Server for VSI<br>• Job name is ARIS76RD<br>• The ARIS76RD job does the following:<br>• Grants SELECT authority for the Fhis job creates the DBS utility package (SQLDBA.ARIDSQL) in the datak<br>Release 6<br>Irade Step 8: Update the SDB Server for VSEn Database<br>Job name is ARIS76RD<br>The ARIS76RD job does the following:<br>- Grants SELECT authority for This job creates the DBS dtiffy package (SQLDDA:AR<br>Release 6<br>Irade Step 8: Update the SDB Server for VSEn Datab<br>Job name is ARIS76RD<br>The ARIS76RD job does the following:<br>- Grants CONNECT authority to ALLUSERS.<br>- Updates SY

# France Step 8: Update the SDB Server f<br>Job name is ARIS76RD<br>The ARIS76RD job does the following:<br>- Grants SELECT authority for the<br>- Grants CONNECT authority to A<br>- Updates SYSTEM.SYSOPTIONS.

- 
- -
	-
	-

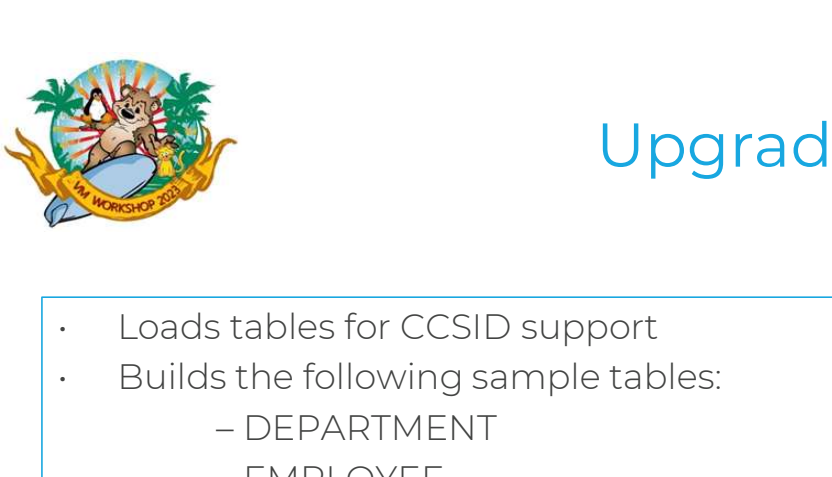

#### Upgrade Step 8 (Continued)

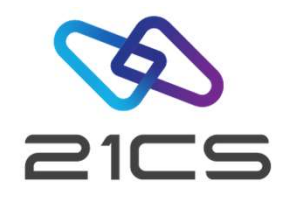

- 
- *FRAMER Stables for CCSID support*<br>
Framer Stables for CCSID support<br>
FRAMENT<br>
 DEPARTMENT<br>
 EMPLOYEE – EMPLOYEE Frables for CCSID support<br>Frables for CCSID support<br>- DEPARTMENT<br>- EMPLOYEE<br>- PROJECT<br>- ACTIVITY The Sole of CCSID support<br>
Sole following sample tab<br>
Sole The MPLOYEE<br>
- ACTIVITY<br>
- ACTIVITY<br>
- ACTIVITY<br>
- EMP\_ACT Franklines for CCSID support<br>
Franklines ample tab<br>
FRACT - EMPLOYEE<br>
- PROJECT<br>
- ACTIVITY<br>
- EMP\_ACT<br>
- PROJ\_ACT<br>
- PROJ\_ACT s the following sample tab<br>- DEPARTMENT<br>- EMPLOYEE<br>- PROJECT<br>- ACTIVITY<br>- EMP\_ACT<br>- PROJ\_ACT<br>- INVENTORY
	- DEPARTMENT<br>– EMPLOYEE<br>– PROJECT<br>– ACTIVITY<br>– EMP\_ACT<br>– PROJ\_ACT<br>– INVENTORY<br>– SUPPLIERS
	-
	-
	-
	-
	-
	-
	-
	- EMPLOYEE<br>– PROJECT<br>– ACTIVITY<br>– EMP\_ACT<br>– PROJ\_ACT<br>– INVENTORY<br>– SUPPLIERS<br>– QUOTATIONS – PROJECT<br>– ACTIVITY<br>– EMP\_ACT<br>– PROJ\_ACT<br>– INVENTORY<br>– SUPPLIERS<br>– QUOTATIONS<br>– PROJECTS – ACTIVITY<br>– EMP\_ACT<br>– PROJ\_ACT<br>– INVENTORY<br>– SUPPLIERS<br>– QUOTATIONS<br>– PROJECTS<br>– OPERATION – EMP\_ACT<br>– PROJ\_ACT<br>– INVENTORY<br>– SUPPLIERS<br>– QUOTATIONS<br>– PROJECTS<br>– OPERATION
	-
	-

- EMP\_ACT<br>- PROJ\_ACT<br>- NIVENTORY<br>- SUPPLIERS<br>- QUOTATIONS<br>- PROJECTS<br>- OPERATION<br>- OPERATION

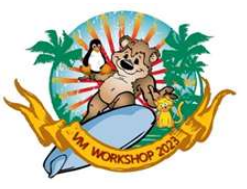

#### Upgrade Step 9, 10 & 11

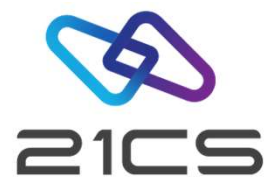

#### Upgrade Step 9: Upgrade the HELP Text Tables

- 
- **Contract of the Upgrade Step 9: Upgrade the HELP Text Take**<br>
Job name is ARIS76SD<br>
ARIS76SD upgrades existing HELP Text take • ARIS76SD upgrades existing HELP Text tables<br>
• ARIS76SD upgrades existing HELP Text tables from a previous DB2 version to SDB Server for VSEn Version 7<br>
• Release 6 Release 6 Upgrade Step 9: Upgrade the HELP Text Tak<br>
• Job name is ARIS76SD<br>
• ARIS76SD upgrades existing HELP Text ta<br>
Release 6<br>
Upgrade Step 10: Reload English HELP Text<br>
• Job name is ARIS76TD<br>
• This step is optional<br>
• This is bygrade step 3. opgrade the<br>
• Job name is ARIS76SD<br>
• ARIS76SD upgrades existi<br>
Release 6<br>
• Job name is ARIS76TD<br>
• This step is optional<br>
• This job reloads the defau • This job relation of the default version of the default version (American English) of the version of release 6<br>
• This step io: Reload English HELP Text into a Database<br>
• Job name is ARIS76TD<br>
• This step is optional<br>
• • ANJ903D dpgrades existing rittle rext tables normal<br>• Release 6<br>• Job name is ARIS76TD<br>• This step is optional<br>• This job reloads the default version (American English<br>• To Install Language , run ARIS76JZ job<br>• Upgrade S

#### Upgrade Step 10: Reload English HELP Text into a Database

- 
- 
- CONFIDENTIAL Copyright 2023 © 21st Century Software Technologies, Inc. Unless noted, all trademarks used under license.<br>
CONFIDENTIAL Copyright 2023 © 21st Century Software Technologies, Inc. Unless noted, all trademar • Job name is ARIS76TD<br>• This step is optional<br>• This job reloads the default version (A<br>• To Install Language , run ARIS76JZ jo<br>Upgrade Step 11: Reload ISQL into a Dat<br>• Job name is ARIS76LZ<br>• If the database does not con • This step is optional<br>• This job reloads the default version (American English) of the version 7 release<br>• To Install Language , run ARIS76JZ job<br>• Upgrade Step 11: Reload ISQL into a Database<br>• Job name is ARIS76LZ<br>• If • This job reloads the default version (American English) of the version 7 release 6 HELP Text into the data<br>• To Install Language , run ARIS76JZ job<br>Upgrade Step 11: Reload ISQL into a Database<br>• Job name is ARIS76LZ<br>• If
	-

#### Upgrade Step 11: Reload ISQL into a Database

- 
- 
- 

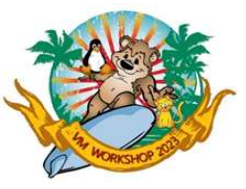

#### Upgrade Step 12, 13 & 14

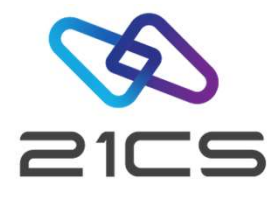

#### Upgrade Step 12: Reload CCSID-Related Phases Package

- 
- Job name is ARIS76WD • Upgrade Step 12, 13 & 14<br>
• Upgrade Step 12: Reload CCSID-Related Phases Package<br>
• Job name is ARIS76WD<br>
• This job reloads the CCSID-related phases package in the database by running the application server in single<br>
u user mode Upgrade Step 12: Reload CCSID-<br>
• Job name is ARIS76WD<br>
• This job reloads the CCSID-re<br>
user mode<br>
Upgrade Step 13: Load FIPS Flag<br>
• Job name is ARIS76KZ<br>
• This step is optional<br>
• This ich loads the FIPS flagge opgrade step iz. Reidad CC3<br>• Job name is ARIS76WD<br>• This job reloads the CCSID<br>user mode<br>• Job name is ARIS76KZ<br>• This step is optional<br>• This job loads the FIPS flam • This job riame is ARIS76WD<br>• This job reloads the CCSID-related phases package in the database by running the application server in single<br>upgrade Step 13: Load FIPS Flagger into a Database<br>• Job name is ARIS76KZ<br>• This

# Upgrade Step 13: Load FIPS Flagger into a Database Upgrade Step 13: Load FIPS Flag<br>• Job name is ARIS76KZ<br>• This step is optional<br>• This job loads the FIPS flagge<br>Upgrade Step 14: Determine the<br>• Job name is ARIS761D<br>• This step is optional

- 
- 
- 

#### Upgrade Step 14: Determine the Primary Keys to be Recreated

- 
- 
- Job name is ARIS76KZ<br>• This step is optional<br>• This job loads the FIPS flam<br>Upgrade Step 14: Determine<br>• Job name is ARIS761D<br>• This step is optional<br>• If you are upgrading a date • This step is optional<br>• This job loads the FIPS flagger package in the database by running the application server in single user mode<br>• Upgrade Step 14: Determine the Primary Keys to be Recreated<br>• Job name is ARIS761D<br>• step
- CONFIDENTIAL Copyright 2023 © 21st Century Software Technologies, Inc. Unless noted, all trademarks used under license.<br>
CONFIDENTIAL Copyright 2023 © 21st Century Software Technologies, Inc. Unless noted, all trademar • This Job loads the FiF's hagger package in the database by furning the application server in single dset mode<br>
Upgrade Step 14: Determine the Primary Keys to be Recreated<br>
• Job name is ARIS761D<br>
• This step is optional<br> be dropped and recreated after upgrading to SDB Server for VSEn Version 7 Release 6

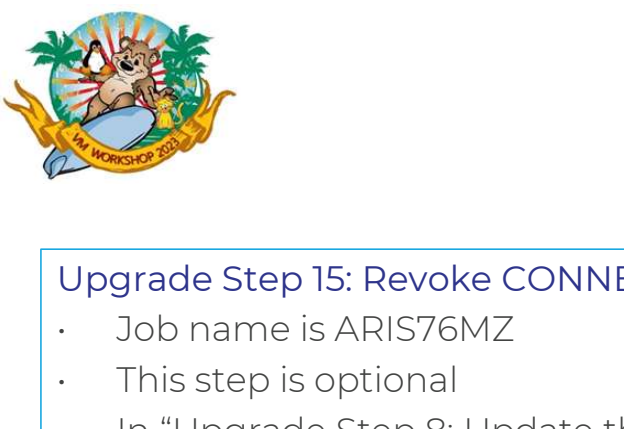

#### Upgrade Step 15, 16, 17 & 18

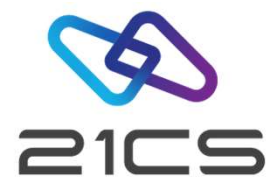

#### Upgrade Step 15: Revoke CONNECT Authority from ALLUSERS

- 
- 
- This step is optional • Update Step 19, 10, 17 & 18<br>
Upgrade Step 15: Revoke CONNECT Authority from ALLUSERS<br>
• Job name is ARIS76MZ<br>
• In "Upgrade Step 8: Update the SDB Server for VSEn Database", member ARISCTM granted CONNECT<br>
authority to A authority to ALLUSERS, which can be revoked using ARIS76MZ job • Job name is ARIS76MZ<br>• Job name is ARIS76MZ<br>• This step is optional<br>• In "Upgrade Step 8: Update the SDB !<br>• authority to ALLUSERS, which can be<br>Upgrade Step 16: Reset the Password for<br>• Job name is ARIS76NZ<br>• To set up • This step is optional<br>• In "Upgrade Step 8: Update the SDB Server for VSEn Database"<br>• authority to ALLUSERS, which can be revoked using ARIS76MZ<br>• Upgrade Step 16: Reset the Password for User SQLDBA<br>• Job name is ARIS76

# Upgrade Step 16: Reset the Password for User SQLDBA authority to ALLUSERS, which can be<br>Upgrade Step 16: Reset the Password for<br>• Job name is ARIS76NZ<br>• To set up a new password for the use<br>Upgrade Step 17: Start the Application S<br>Upgrade Step 18: Create CCSID-Related

- 
- 

## CONFIDENTIAL - Copyright 2023 © 21st Century Software Technologies, Inc. Unless noted, all trademarks used under license. 42<br>
CONFIDENTIAL - Copyright 2023 © 21st Century Software Technologies, Inc. Unless noted, all trade Upgrade Step 17: Start the Application Server in multiple user mode • Job name is ARIS76NZ<br>• To set up a new password for<br>Upgrade Step 17: Start the Applic<br>• Job name is ARIS76GZ<br>• Job name is ARISCNVD<br>• This step must be executed w • To set up a new password for the user SQLDBA<br>Upgrade Step 17: Start the Application Server in multiple user mo<br>• Job name is ARIS76GZ<br>Upgrade Step 18: Create CCSID-Related Phases<br>• Job name is ARISCNVD<br>• This step must b

#### Upgrade Step 18: Create CCSID-Related Phases

- 
- 

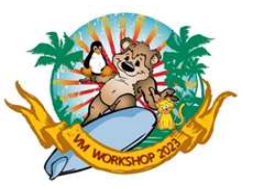

### Upgrade Step 19: System Customization **Activities** Upgrade Step 19: System Customization<br>
Activities<br>
Rebind your application program packages using the REBIND PACKAGE DBS utility command<br>
Rebind your application program packages using the REBIND PACKAGE DBS utility comman Upgrade Step 19: System Customization<br>
Activities<br>
Prop and recreate any EXPLAIN tables that were created in a previous release. You can use the A-type source<br>
The member ARISEXP to help you do this.

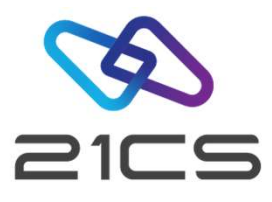

- 
- member ARISEXP to help you do this.

CONFIDENTIAL - Copyright 2023 © 21st Century Software Technologies, Inc. Unless noted, all trademarks used under license. <sup>43</sup>

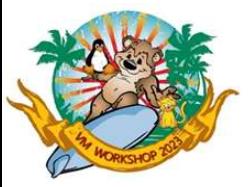

#### STACK/STACKP

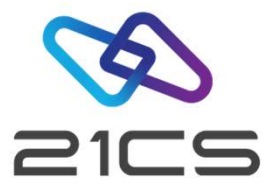

- STACK/STACKP<br>
Enables you to prepare a sequence of commands and/or replies, give it a name and have this<br>
sequence executed whenever that name is being entered or submitted as a command • Enables you to prepare a sequence of commands and/or rep<br>sequence executed whenever that name is being entered or<br>• Enables you to suppress or change any VSEn command.<br>• Enables you to abbreviate long VSEn commands to ju • Enables you to prepare a sequence of commands and/or replies, give it a nan<br>sequence executed whenever that name is being entered or submitted as a<br>• Enables you to suppress or change any VSEn command.<br>• Enables you to a STACK/STACKP<br>
STACK/STACKP<br>
Stables you to prepare a sequence of commands and/or replies, give it a name and<br>
equence executed whenever that name is being entered or submitted as a comma<br>
stables you to suppress or change Examples you to prepare a sequence of commands and/or replies, give<br>equence executed whenever that name is being entered or submitte<br>inables you to suppress or change any VSEn command.<br>Finables you to abbreviate long VSEn Examples you to prepare a sequence of comma<br>
Equence executed whenever that name is be<br>
State in ables you to suppress or change any VSEn of<br>
STACK SHUT|MSG F2, D=CEMT P SHUT I|Z NE<br>
- STACK LIBR|R RDR, PAUSEBG|0 EXEC LIBR
	- sequence executed whenever that name is being entered or submitted as a command.
- 
- CONFIDENTIAL Copyright 2023 © 21st Century Software Technologies, Inc. Unless noted, all trademarks used under license. <sup>44</sup>
	-
	-
	-

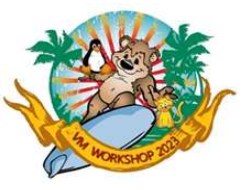

#### STACK/STACKP

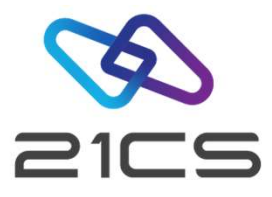

- 
- STACK/STACKP<br>• STACK Commands are stored into storage, thus are volatile.<br>• STACKP Commands are written onto CKD device used on last I • STACK/STACKP<br>• STACK Commands are stored into storage, thus are volatile.<br>• STACKP Commands are written onto CKD device used on last IPL.<br>• STACKP will not work on FBA devices
- 
- STACK<br>• STACK Commands are stored into storage, thu<br>• STACKP Commands are written onto CKD dev<br>• STACKP will not work on FBA devices<br>• The name of the command should not be a she • STACK Commands are stored into storage, thus are volatile.<br>• STACKP Commands are written onto CKD device used on last IPL.<br>• STACKP will not work on FBA devices<br>• The name of the command should not be a shorter substring stack FIACK Commands are store<br>FIACKP Commands are writ<br>FIACKP will not work on FBA<br>he name of the command stack<br>- STACK LIBR<br>- STACK LD FIACK Commands are stored<br>FIACKP Commands are writt<br>FIACKP will not work on FBA<br>he name of the command s<br>tack<br>- STACK LIBR<br>- STACK LI HACKP Commands are written onto CKD device used on last IPL<br>|TACKP will not work on FBA devices<br>| he name of the command should not be a shorter substring of are<br>| tack = STACK LIBR<br>|- STACK LID|<br>|- STACK LI| → STACK LI w
	-
	-
- STACK LD<br>- STACK LD<br>- STACK LI → STACK LI Will replace LIBR command<br>Right way.-<br>- STACK LD<br>- STACK LIBR<br>- STACK LIBR<br>- STACK LIBR tack<br>- STACK LIBR<br>- STACK LI → STACK<br>Right way:-<br>- STACK LI<br>- STACK LD<br>- STACK LD – STACK LIBR<br>– STACK LD<br>– STACK LI → STACK LI v<br>Right way:-<br>– STACK LI<br>– STACK LIBR<br>– STACK LIBR – STACK LD<br>– STACK LI → STACK<br>Right way:-<br>– STACK LI<br>– STACK LIBR<br>– STACK LIBR

Right way:-

- 
- 
- 

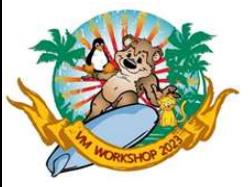

#### DTRIATTN

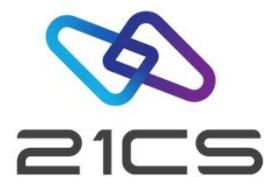

• BIFRIATTN<br>• Allows you to execute AR commands and commands defined using STACK from a JCL.<br>• // EXEC DTRIATTN,PARM='MSG F2,DATA=CEMT SET PROG(IESRESTO) NEWCOPY' MAN JURIST COMMAND – // EXEC DTRIATTN<br>– // EXEC DTRIATTN,PARM='MSG F2,DATA=CEMT SET PROG(IESRESTO) NEWCOPY'<br>– // EXEC DTRIATTN PARM='STACK SHUTIMSG F2 D=CEMT P SHUT 117 NET OUICKIPEND – // EXEC DTRIATTN,PARM='MSG F2,DATA=CEMT SET PROG(IESRESTO) NEWCOPY<br>- // EXEC DTRIATTN,PARM='MSG F2,DATA=CEMT SET PROG(IESRESTO) NEWCOPY<br>- // EXEC DTRIATTN,PARM='STACK SHUT|MSG F2,D=CEMT P SHUT I|Z NET,QUICK|PEND'

- 
- 

CONFIDENTIAL - Copyright 2023 © 21st Century Software Technologies, Inc. Unless noted, all trademarks used under license. <sup>46</sup>

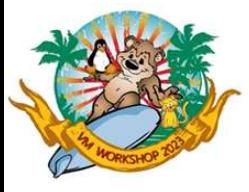

#### Contact Us

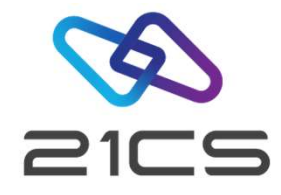

# CONTACT US UNDER EMAIL <u>VSe(Q)ZICSW.COM.</u><br>
CONFIDENTIAL - Copyright 2023 © 21st Century Software Technologies, Inc. Unless noted, all trademarks used under license. To learn more about VSEn Products, Please contact us under email vse@21csw.com

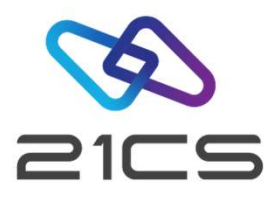

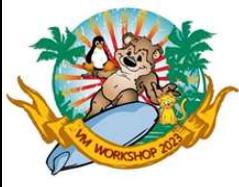

# CONFIDENTIAL - Copyright 2023 © 21st Century Software Technologies, Inc. Unless noted, all trademarks used under license. 488<br>CONFIDENTIAL - Copyright 2023 © 21st Century Software Technologies, Inc. Unless noted, all trade

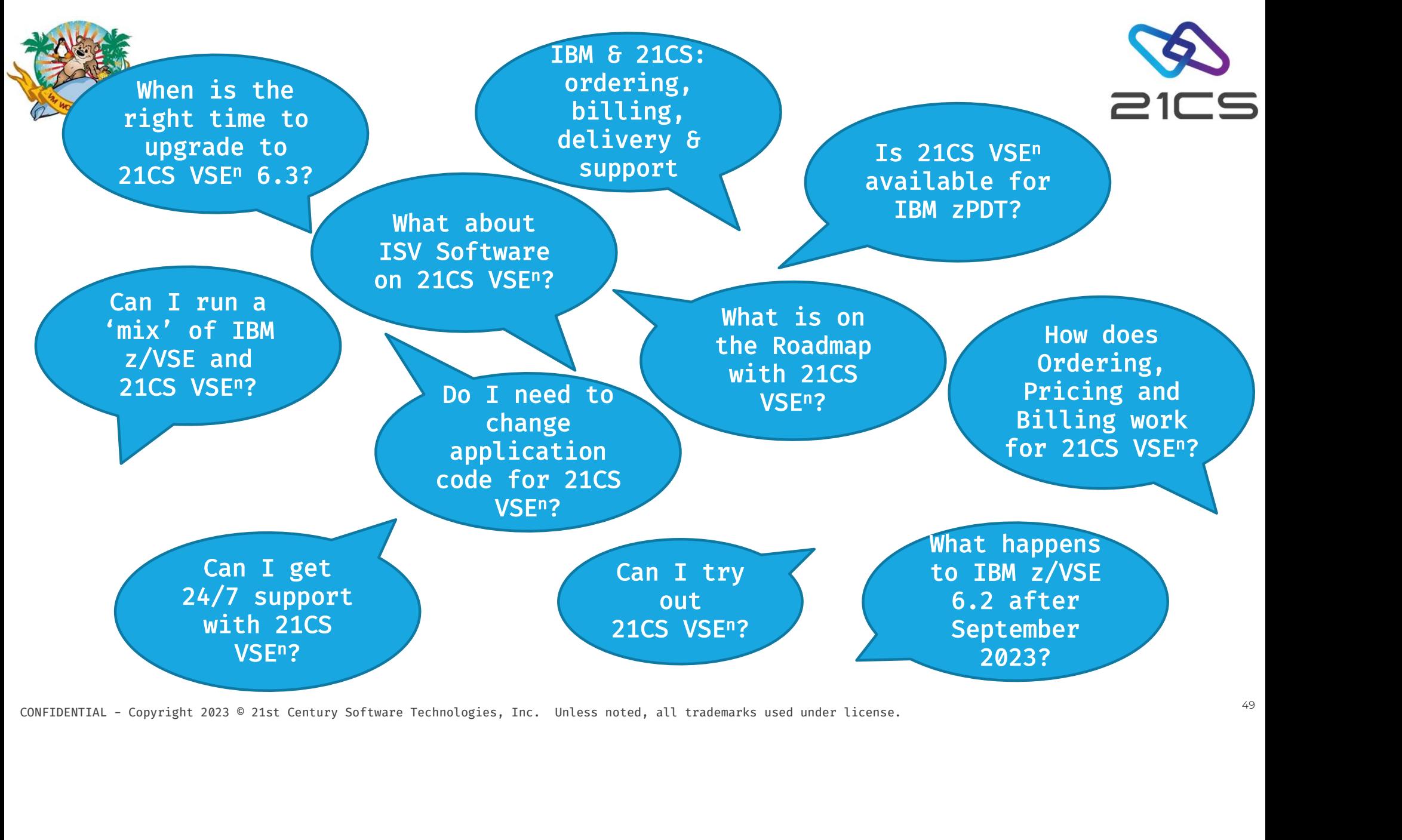

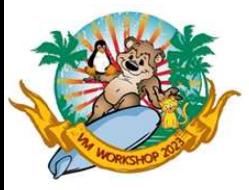

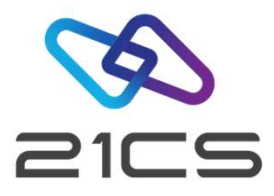

# CONFIDENTIAL - Copyright 2023 © 21st Century Software Technologies, Inc. Unless noted, all trademarks used under license.